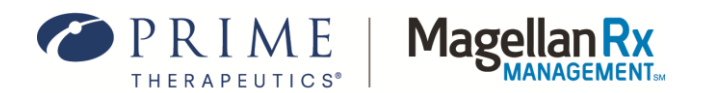

# **Arkansas Medicaid Rx Web Claims Submission User Guide**

Version 1.1

Updated July 2024

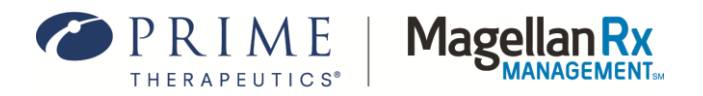

# **Table of Contents**

<span id="page-1-0"></span>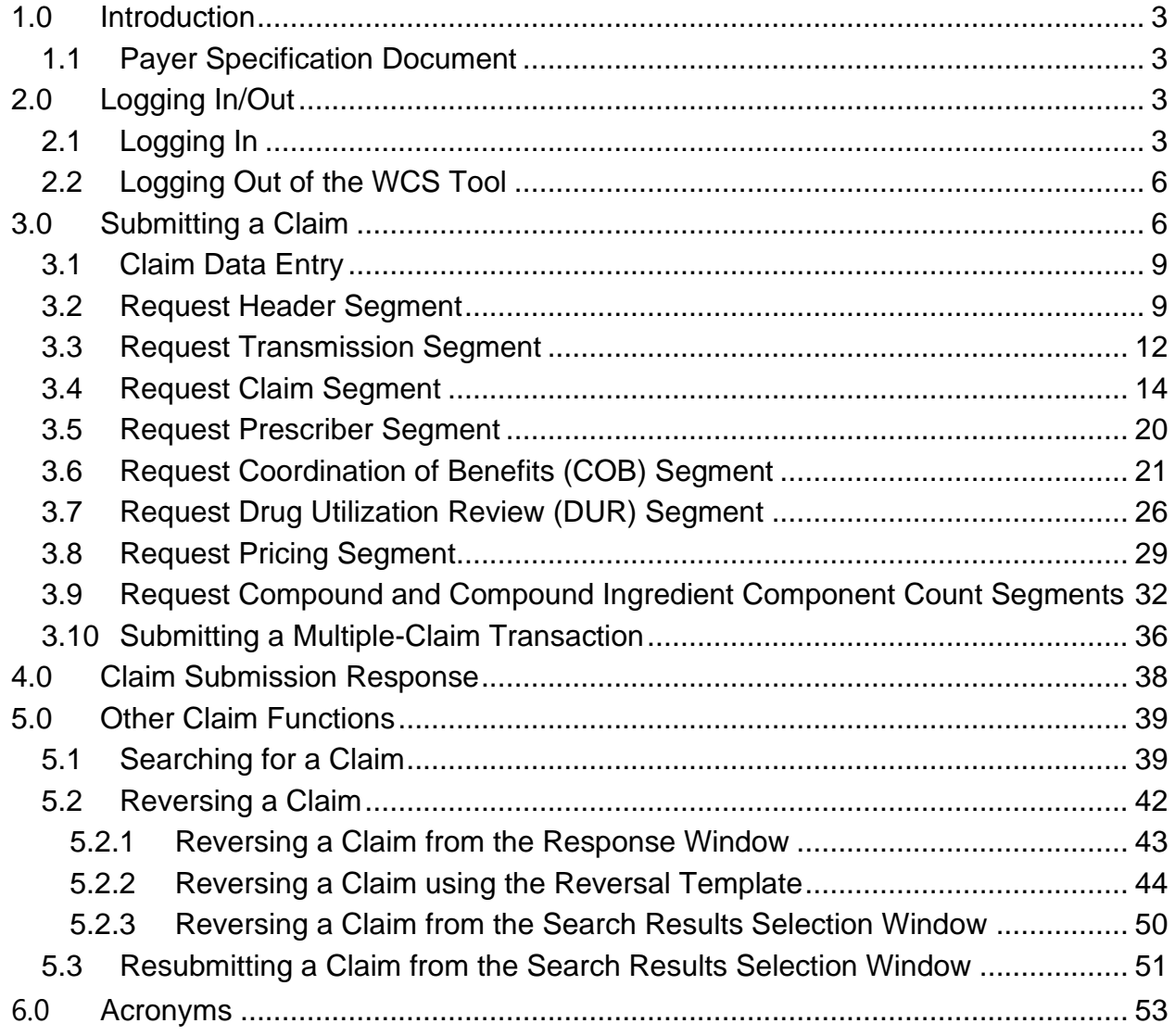

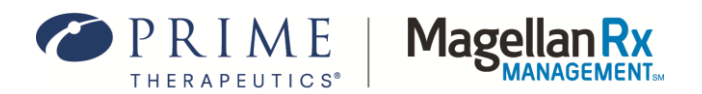

# **1.0 Introduction**

The Web Claims Submission (WCS) tool allows pharmacy staff members to enter, reverse, and search for claims via the [Arkansas Medicaid Rx Web Portal.](https://ar.magellanrx.com/)

To gain access to the WCS tool, a designated staff member has to complete registration via the User Administration Console (UAC) application (refer to the *[User Administration Console \(UAC\)](https://uac.magellanrx.com/help/Overview%20of%20UAC)  [Quick Start Guide](https://uac.magellanrx.com/help/Overview%20of%20UAC)* for information on UAC registration). After the designated user has successfully registered, they can then set up the remaining staff members and grant them access to the tool.

This *Arkansas Medicaid Rx Web Claims Submission User Guide* will provide the steps and information necessary to successfully submit, reverse, or search for member pharmacy claims utilizing the WCS tool.

#### <span id="page-2-0"></span>**1.1 Payer Specification Document**

The *NCPDP Payer Specification Sheet* outlines the NCPDP data fields, field names, the Arkansas Medicaid Rx accepted NCPDP values, and situational usages of those fields. The *NCPDP Payer Specification Sheet* is to be used in conjunction with the WCS tool to ensure that all required fields are completed and that all accepted and pertinent values are utilized for successful claim submission and adjudication. The *NCPDP Payer Specification Sheet* can be found in the Provider Documents section under the Resources tab of the Arkansas Medicaid Rx Web Portal.

# <span id="page-2-1"></span>**2.0 Logging In/Out**

#### <span id="page-2-2"></span>**2.1 Logging In**

Use the following steps to access the WCS tool.

1. On the [Arkansas Medicaid Rx Web Portal](https://ar.magellanrx.com/) home page, click the **Login** button at the top right. See *Figure 2.1-1*.

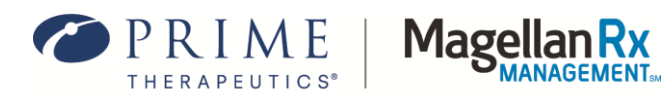

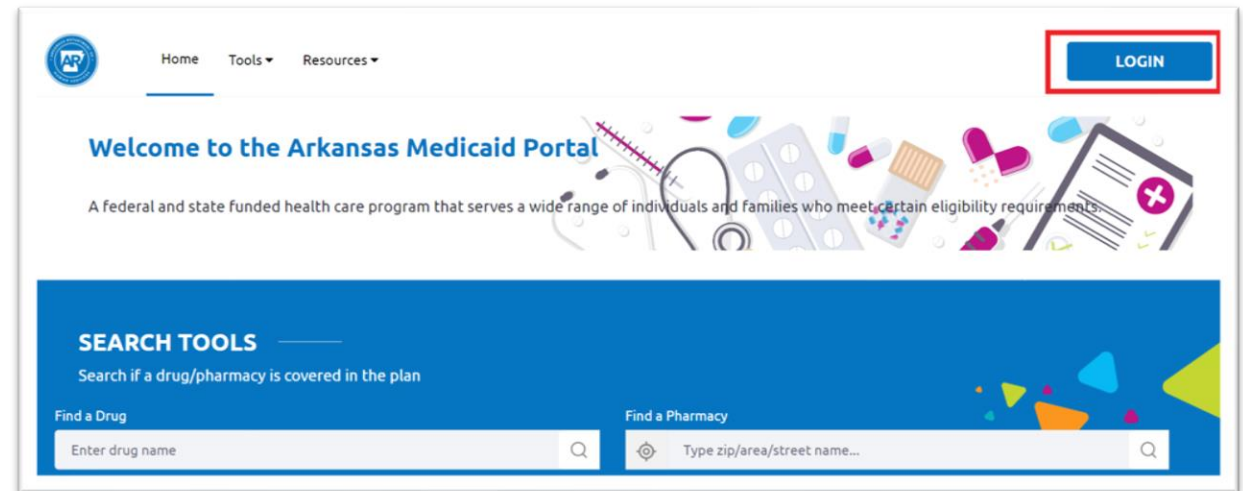

#### **Figure 2.1-1: Accessing the Arkansas Medicaid Rx Web Portal**

2. On the Login screen, click on the Provider header and enter the applicable credentials, then click **Login**. See *Figure 2.1-2.*

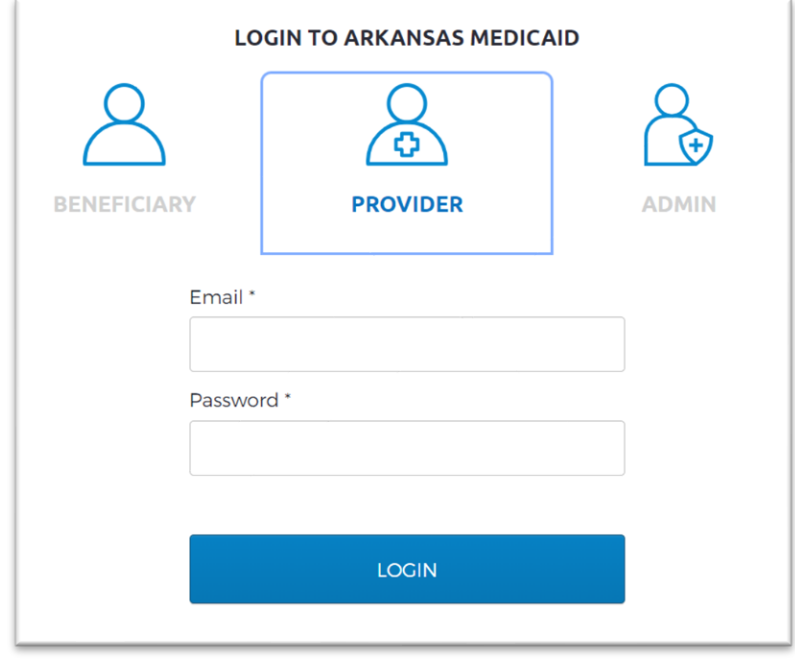

**Figure 2.1-2: Log In**

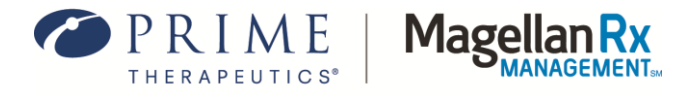

3. Select your Provider ID from the dropdown list and click the **Submit** button. See *Figure 2.1- 3*.

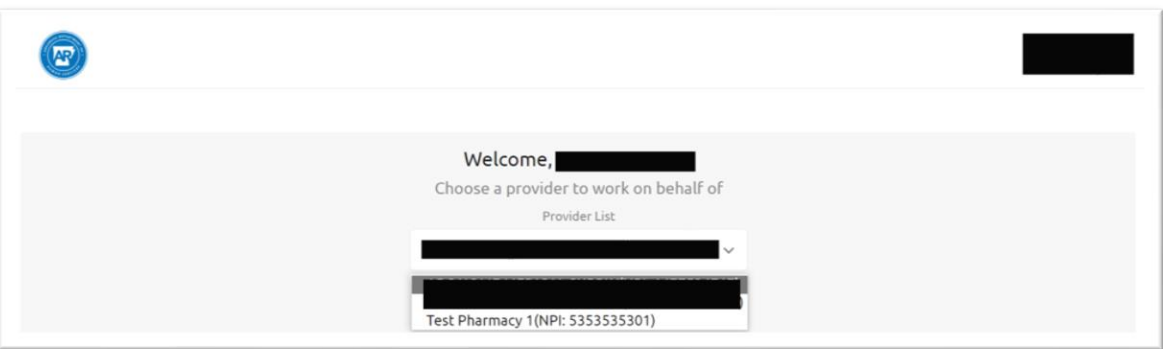

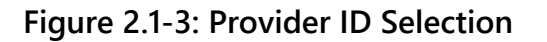

The Provider IDs available in the Service Provider List are assigned to you by your Delegated Administrator or Local Administrator and are added using the UAC application. Provider IDs cannot be entered manually upon logging in to the Provider Portal or WCS tool.

4. From the Provider Dashboard, click on **Web Claims Submission**. See *Figure 2.1-4.*

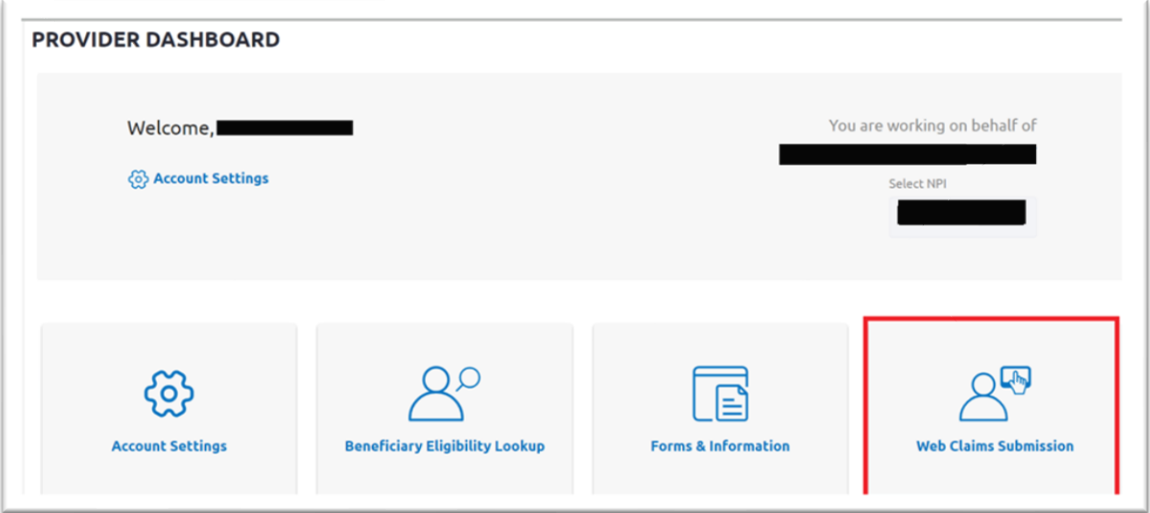

**Figure 2.1-4: Web Claims Submission Link**

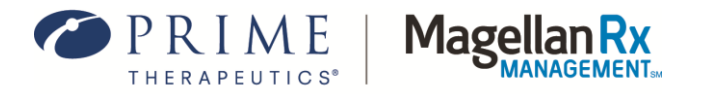

5. After completing the above steps, the user is ready to use the WCS tool for claim submission, reversal, or claim search. Refer to *Section 3.0* and subsequent sections for additional information on these functionalities.

## <span id="page-5-0"></span>**2.2 Logging Out of the WCS Tool**

To log out of the WCS tool, select the **Padlock** icon at the bottom of the Claim Submission window. Refer to *Figure 2.2-1*.

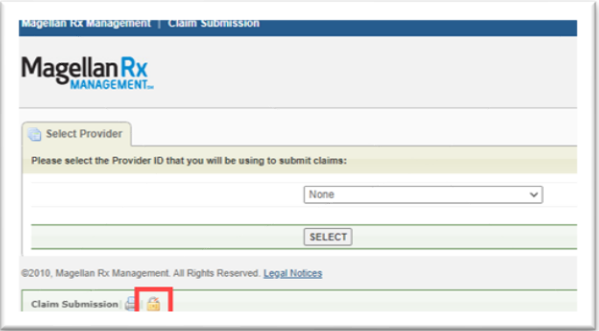

**Figure 2.2-1: Logging Out of WCS – Padlock Icon**

# <span id="page-5-1"></span>**3.0 Submitting a Claim**

After successfully logging in to the WCS tool, complete the following steps to submit a claim:

1. On the **Select Provider** tab, choose the appropriate Provider ID from the drop-down list and then choose **SELECT**. See *Figure 3.0-1*.

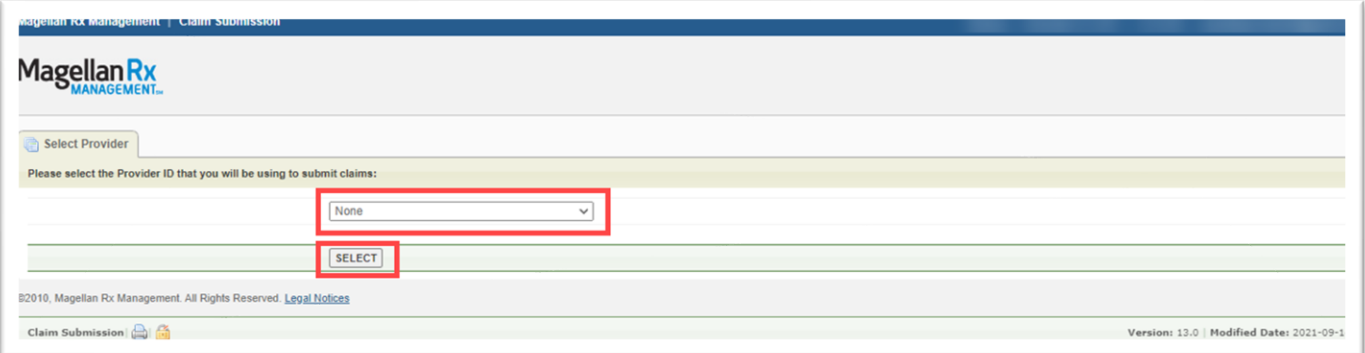

**Figure 3.0-1: WCS – Select Provider**

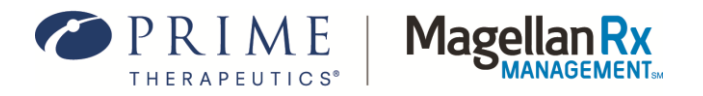

- 2. The Selection window will appear and give the option to either perform a Claim Search (see *[Section 5.1](#page-37-1)*) or select an applicable Claim Template to submit a claim. See *Figure 3.0-2.*
- 3. You must first choose the appropriate template before you can submit a claim.

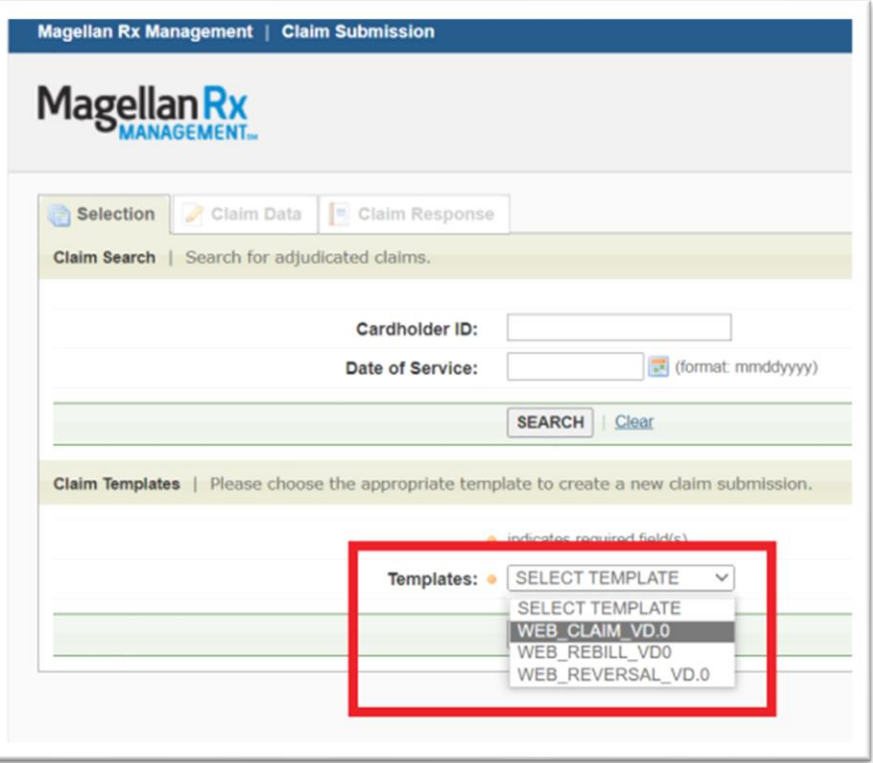

**Figure 3.0-2: Selection Window – Claim Templates**

4. The available claim template options are **WEB\_CLAIM\_VD.0\_TEMPLATE, WEB\_REBILL\_VD0\_TEMPLATE, or WEB\_REVERSAL\_VD.0\_TEMPLATE**. Select the applicable template from the drop-down list (refer to *Figure 3.0-2)* and select **Continue**. The Claim Data Entry window will appear. See *Figure 3.0-3*.

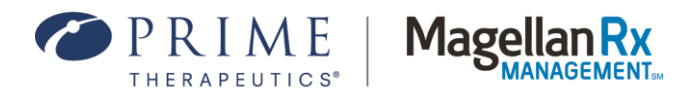

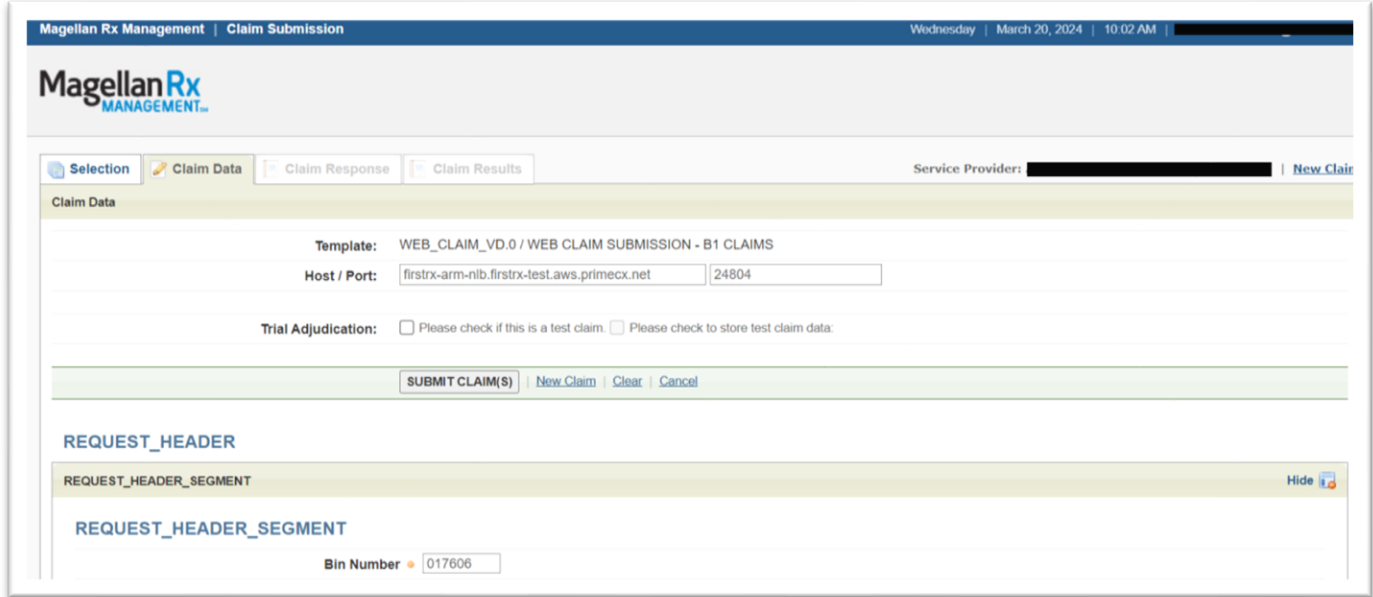

## **Figure 3.0-3: Claim Data Entry Window**

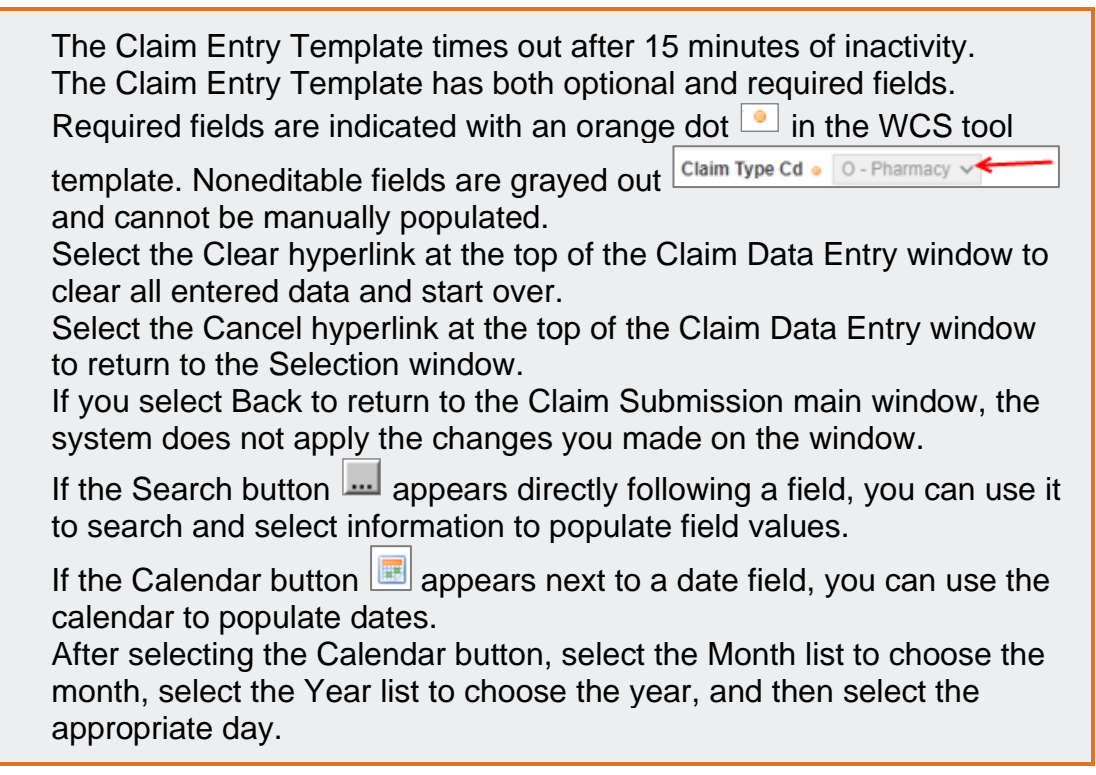

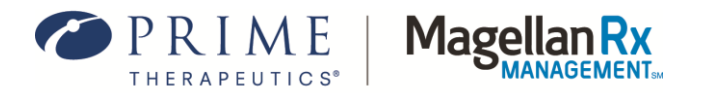

- 5. Refer to the next sections and subsections for guidance on completing the required fields for successful claim submission utilizing the WCS tool.
- 6. After **all** required and relevant fields have been completed, select the **Submit Claim(s)** button (at the top or bottom of the template screen) to submit the claim(s) for adjudication.

## <span id="page-8-0"></span>**3.1 Claim Data Entry**

To submit a claim, all required and pertinent fields must be completed. The following section and corresponding subsections provide additional information on the fields, values, and completion instructions for successful claim submission. Red asterisks ( **\*** ) denote this is a required field.

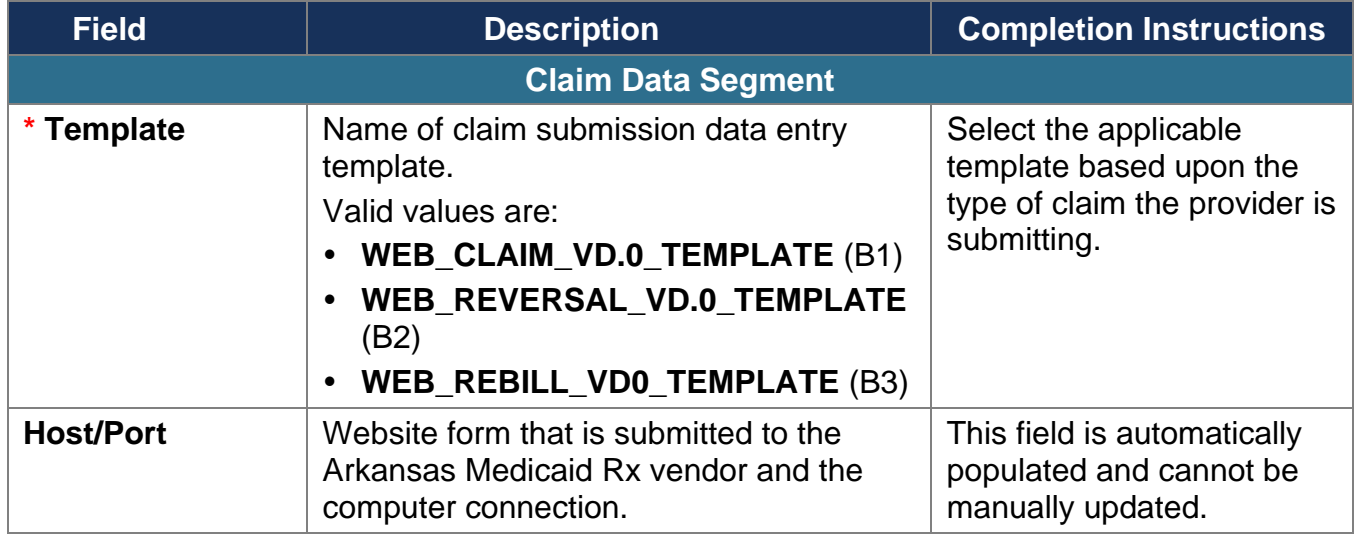

#### <span id="page-8-1"></span>**3.2 Request Header Segment**

The fields included in the Request Header Segment (see *Figure 3.2-1)* align with the NCPDP Designations.

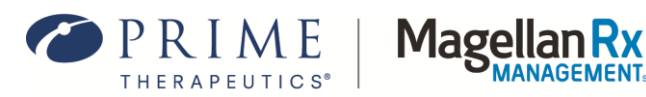

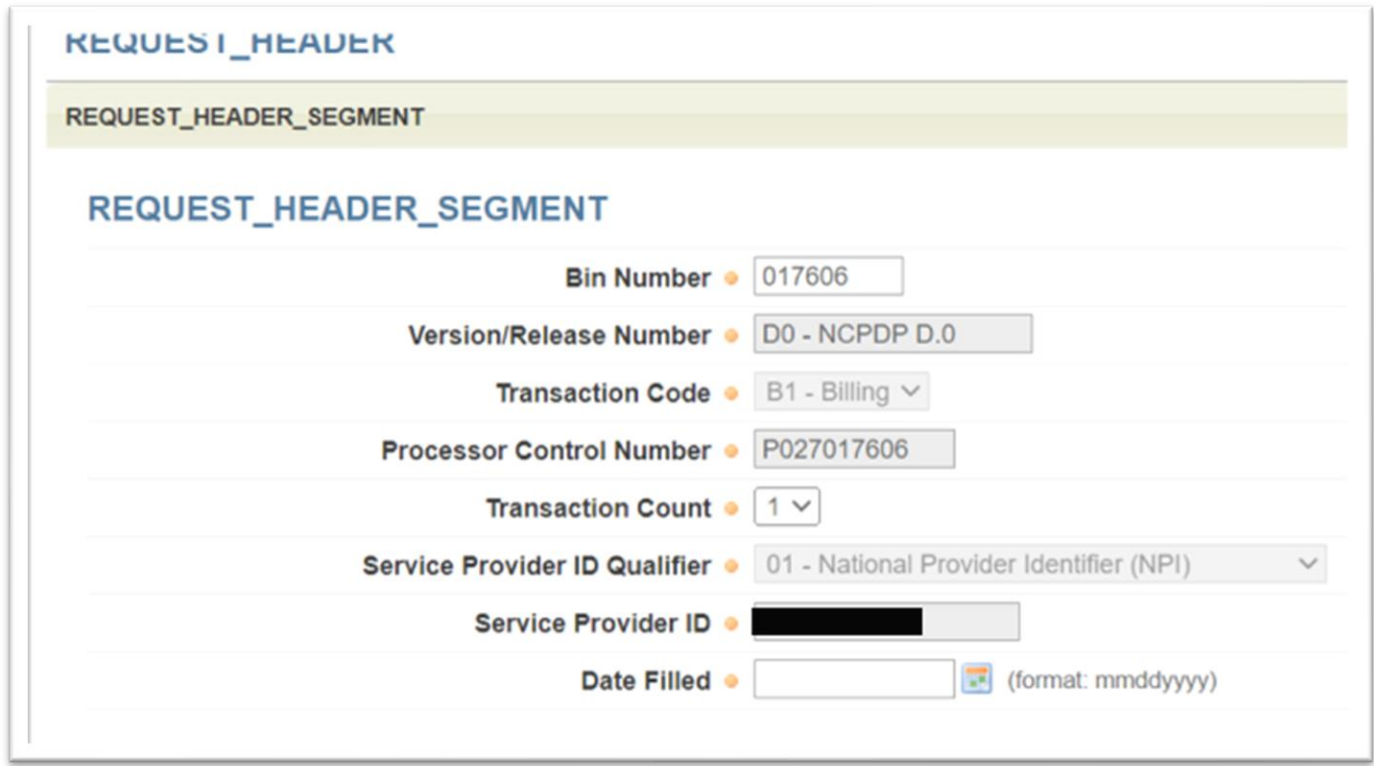

#### **Figure 3.2-1: Request Header Segment**

The following table provides field names, descriptions, and completion instructions for the Request Header Segment of the WCS tool. Red asterisks ( **\*** ) denote this is a required field.

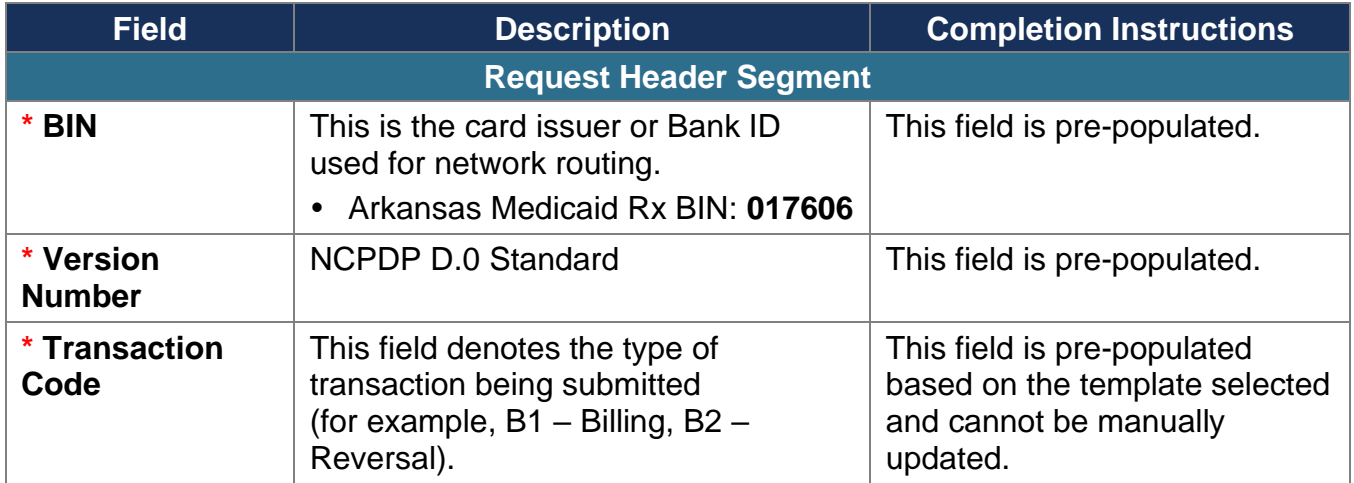

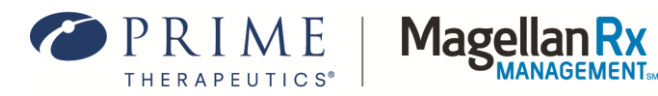

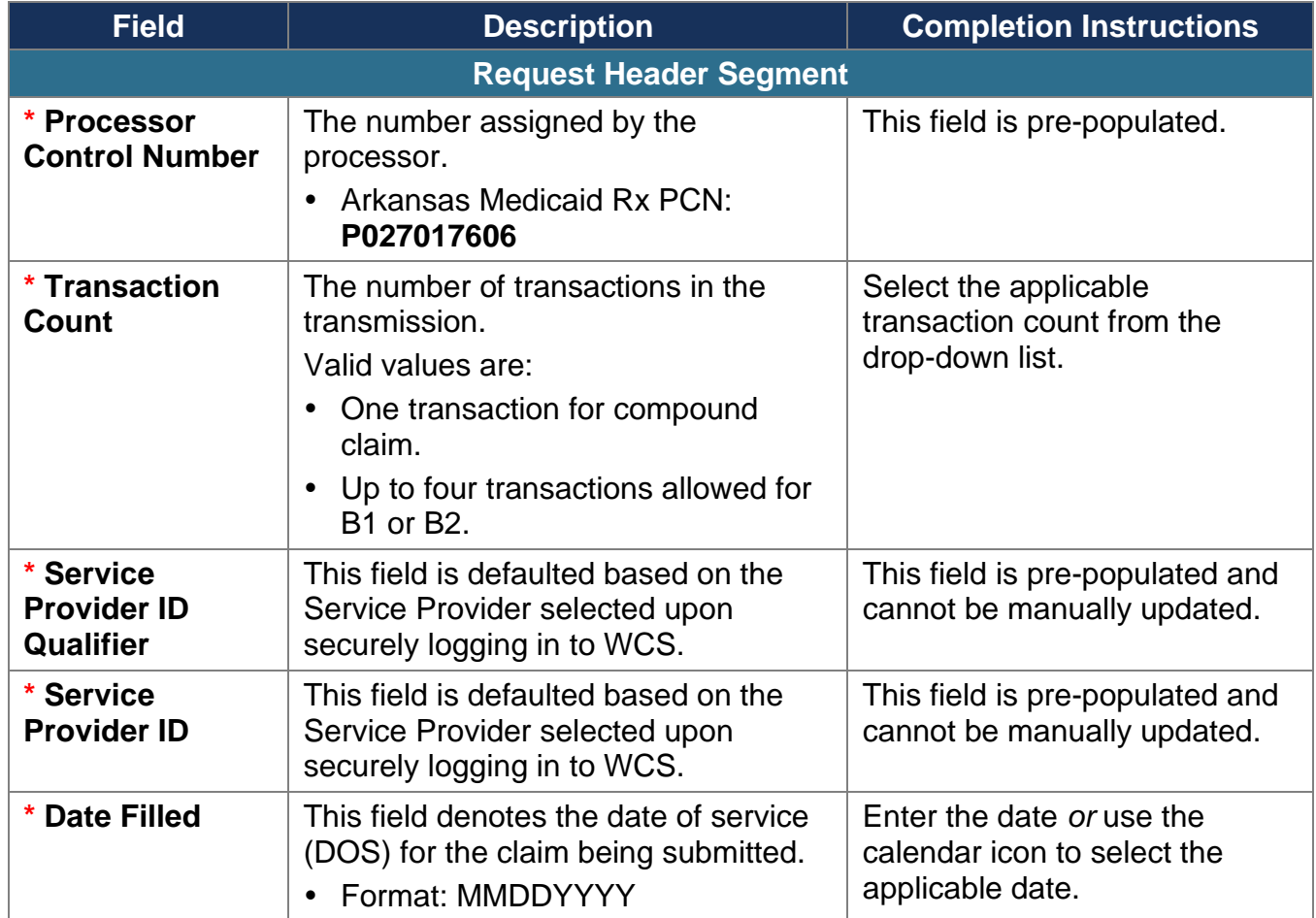

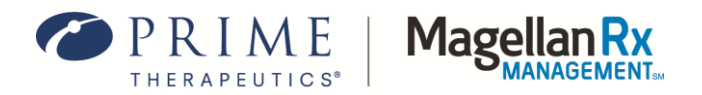

## <span id="page-11-0"></span>**3.3 Request Transmission Segment**

The fields included in the Request Transmission Segment (see *Figure 3.3-1*) align with the NCPDP Designations.

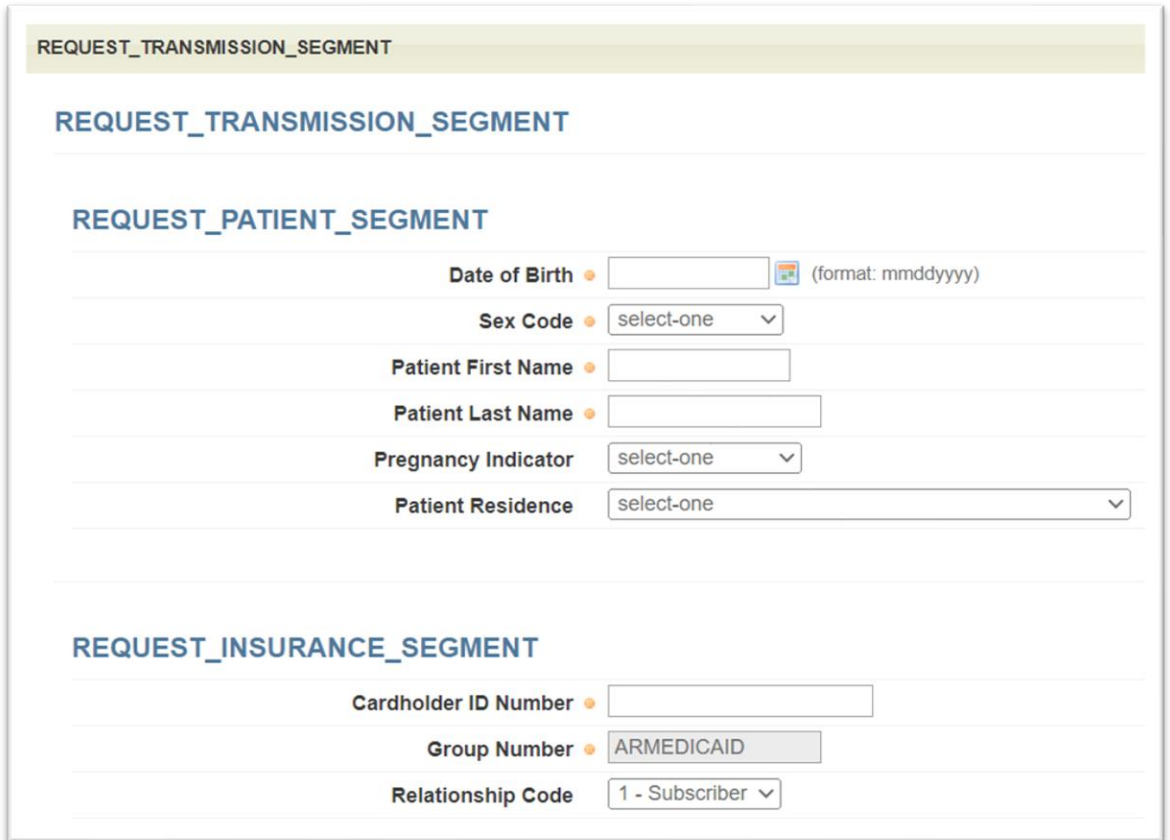

#### **Figure 3.3-1: Request Transmission Segment**

The following table provides field names, descriptions, and completion instructions for the Request Transmission Segment of the WCS tool. Red asterisks ( **\*** ) denote this is a required field.

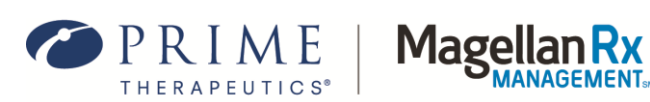

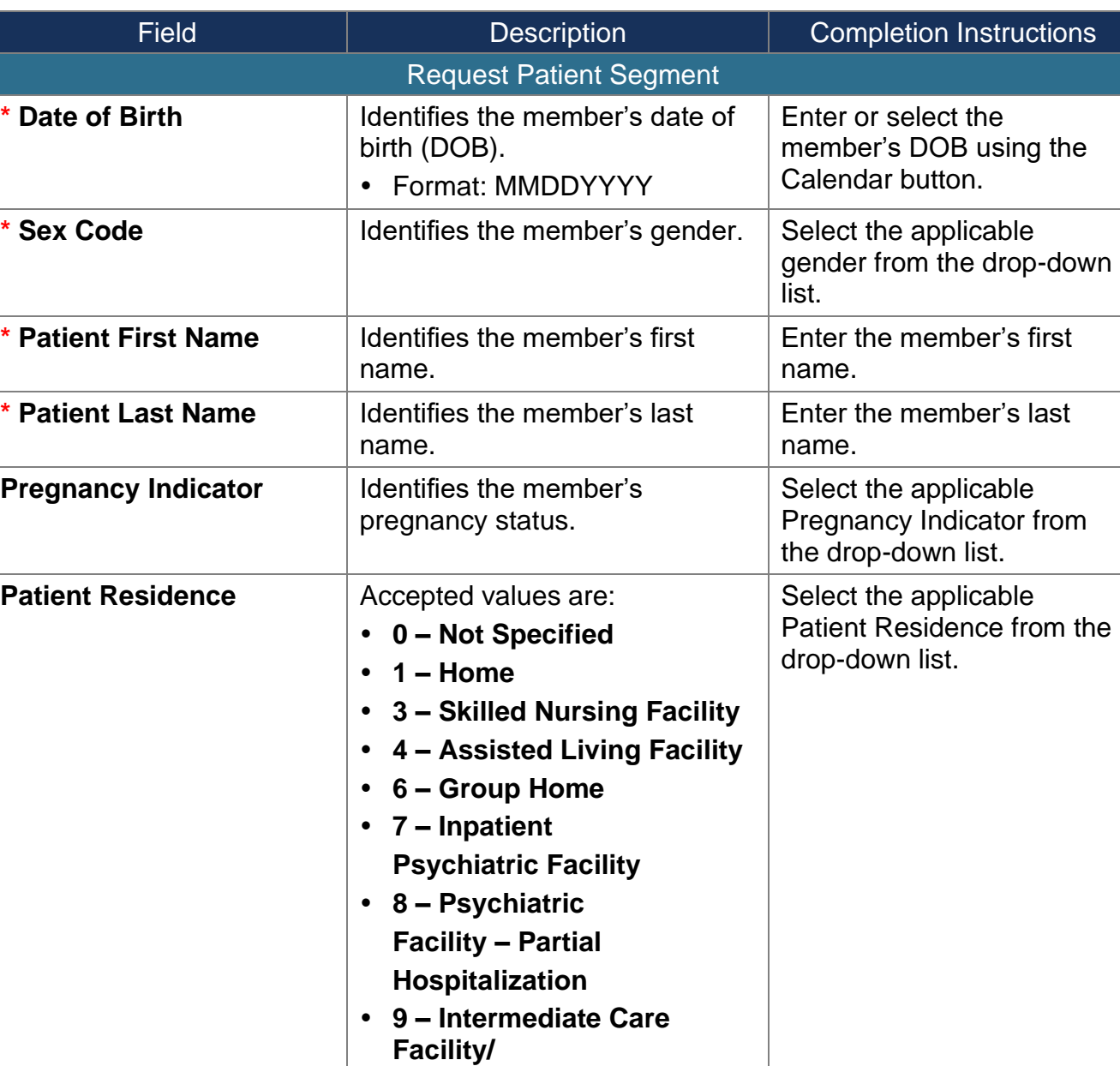

**Individuals with Intellectual** 

**Disabilities 10 – Residential** 

**11 – Hospice**

**Substance Abuse Treatment Facility**

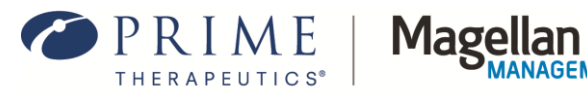

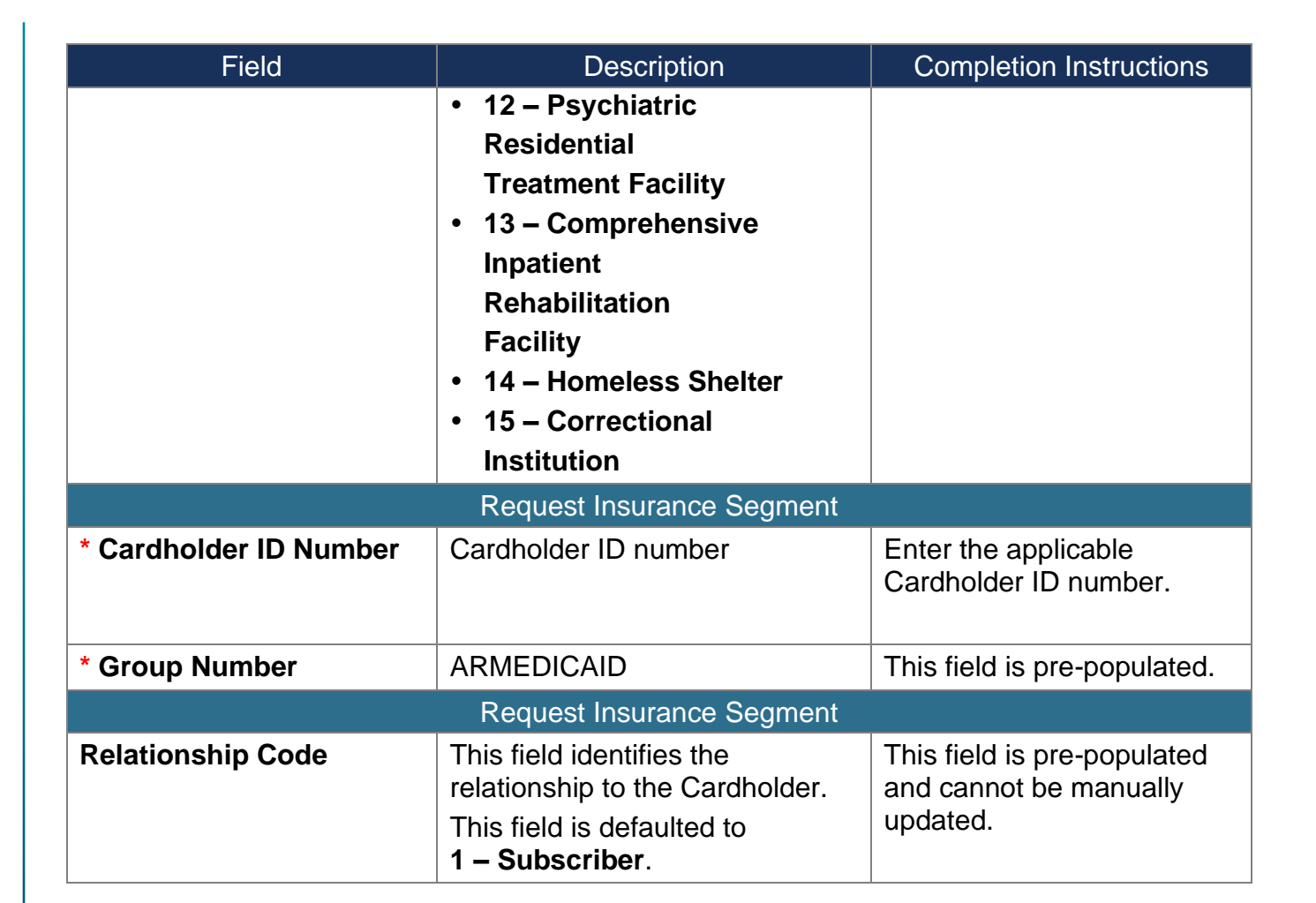

#### <span id="page-13-0"></span>**3.4 Request Claim Segment**

The fields included in the Request Claim Segment (see *Figure 3.4-1)* align with the NCPDP Designations.

> Any time a "Repeating Segment Navigation" is mentioned in the template, there will be an arrow(s) present to move to the next or previous segment.

For example, if more than one Submission Clarification Code (SCC)

is needed on a given claim, use the arrow icon(s)  $\leftrightarrow$  to move to the next or previous SCC segment(s).

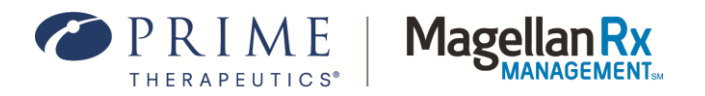

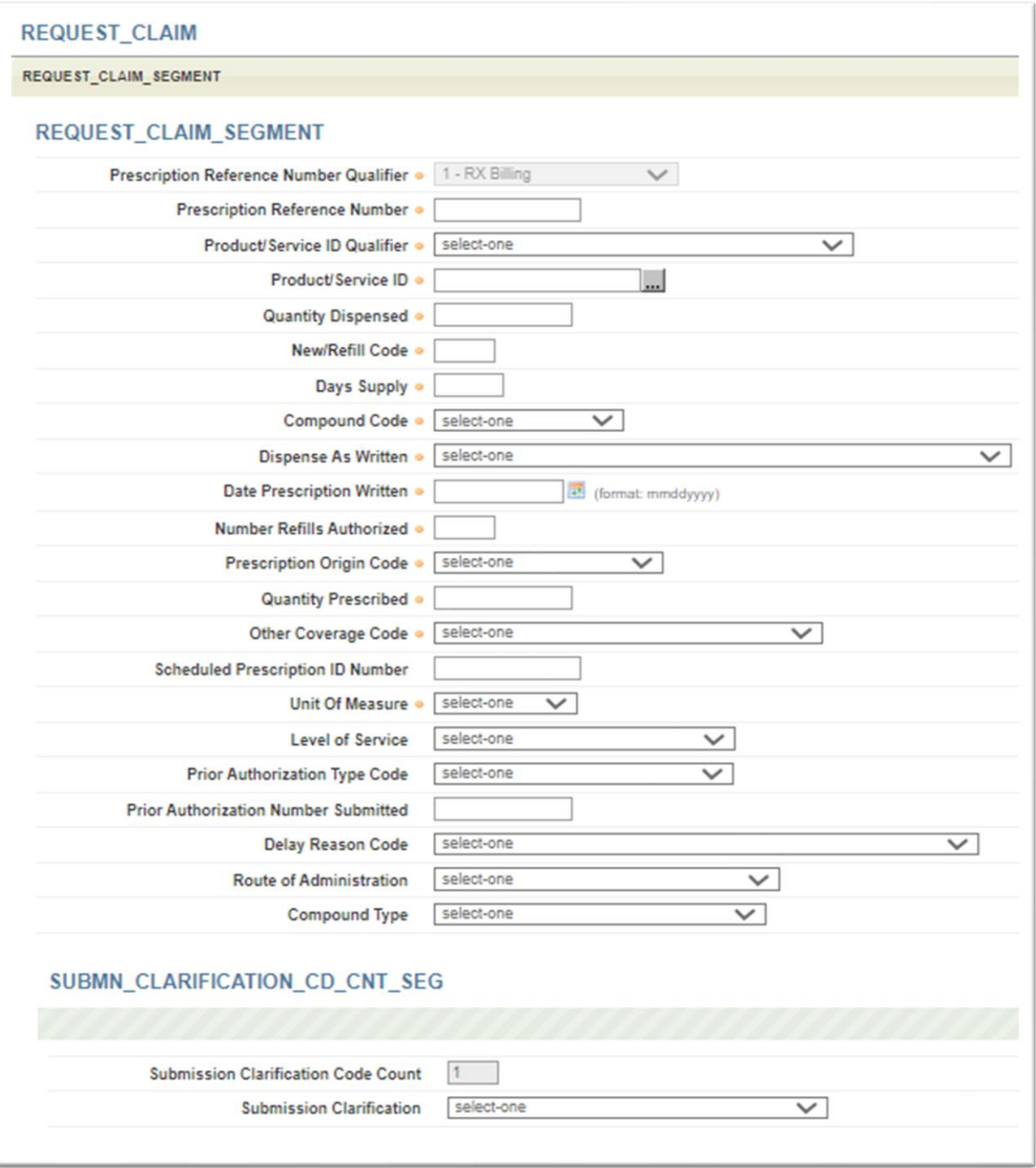

**Figure 3.4-1: Request Claim Segment**

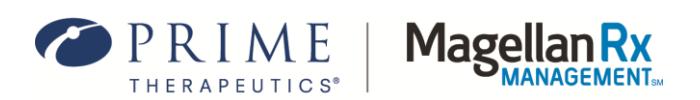

The following table provides field names, descriptions, and completion instructions for the Request Claim Segment of the WCS tool. Red asterisks ( **\*** ) denote this is a required field.

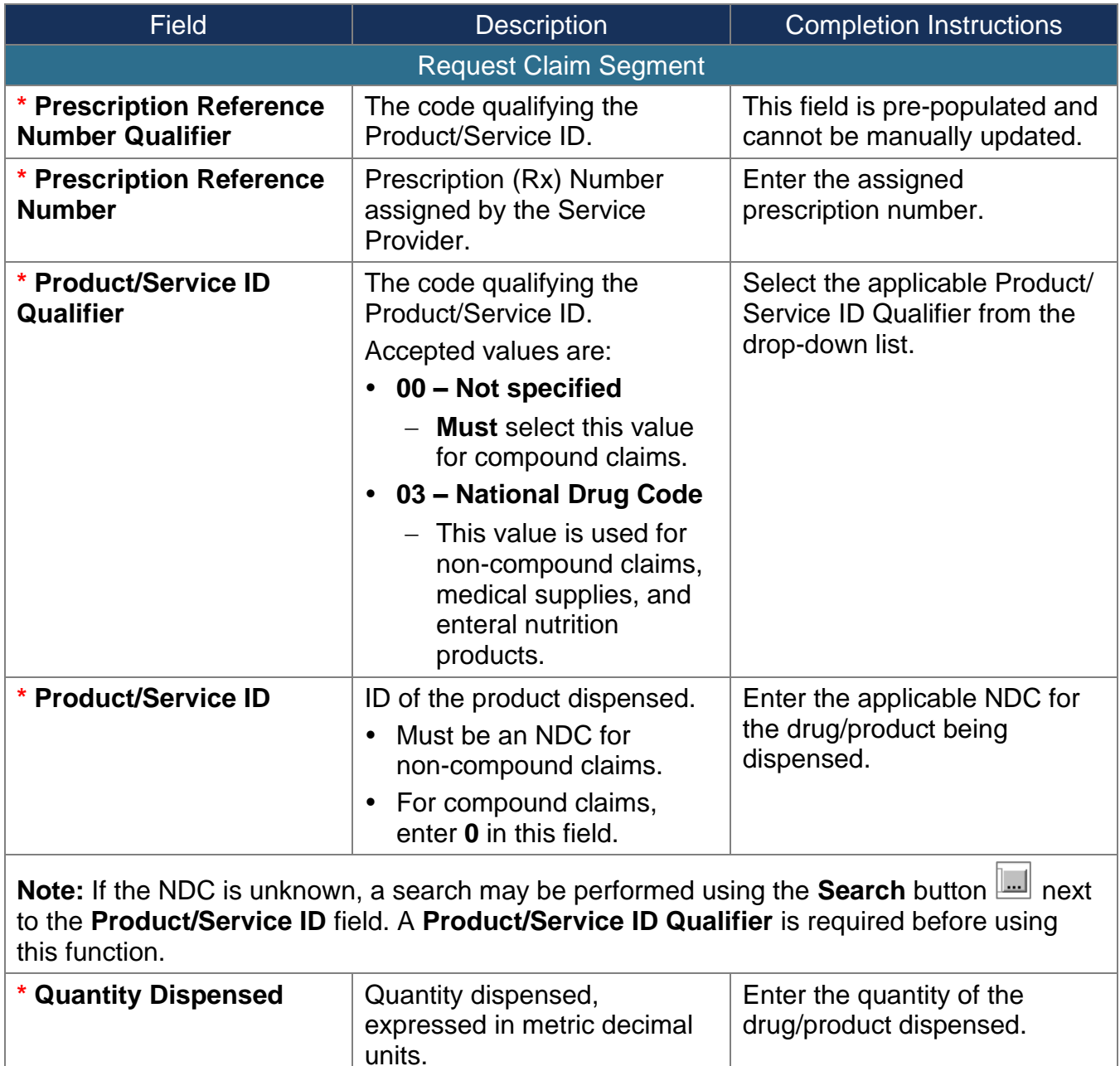

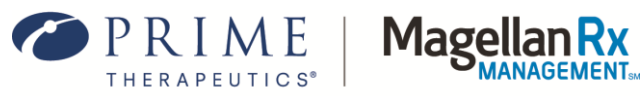

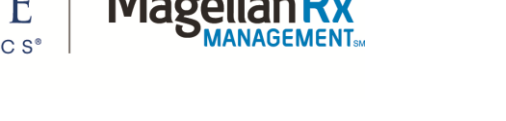

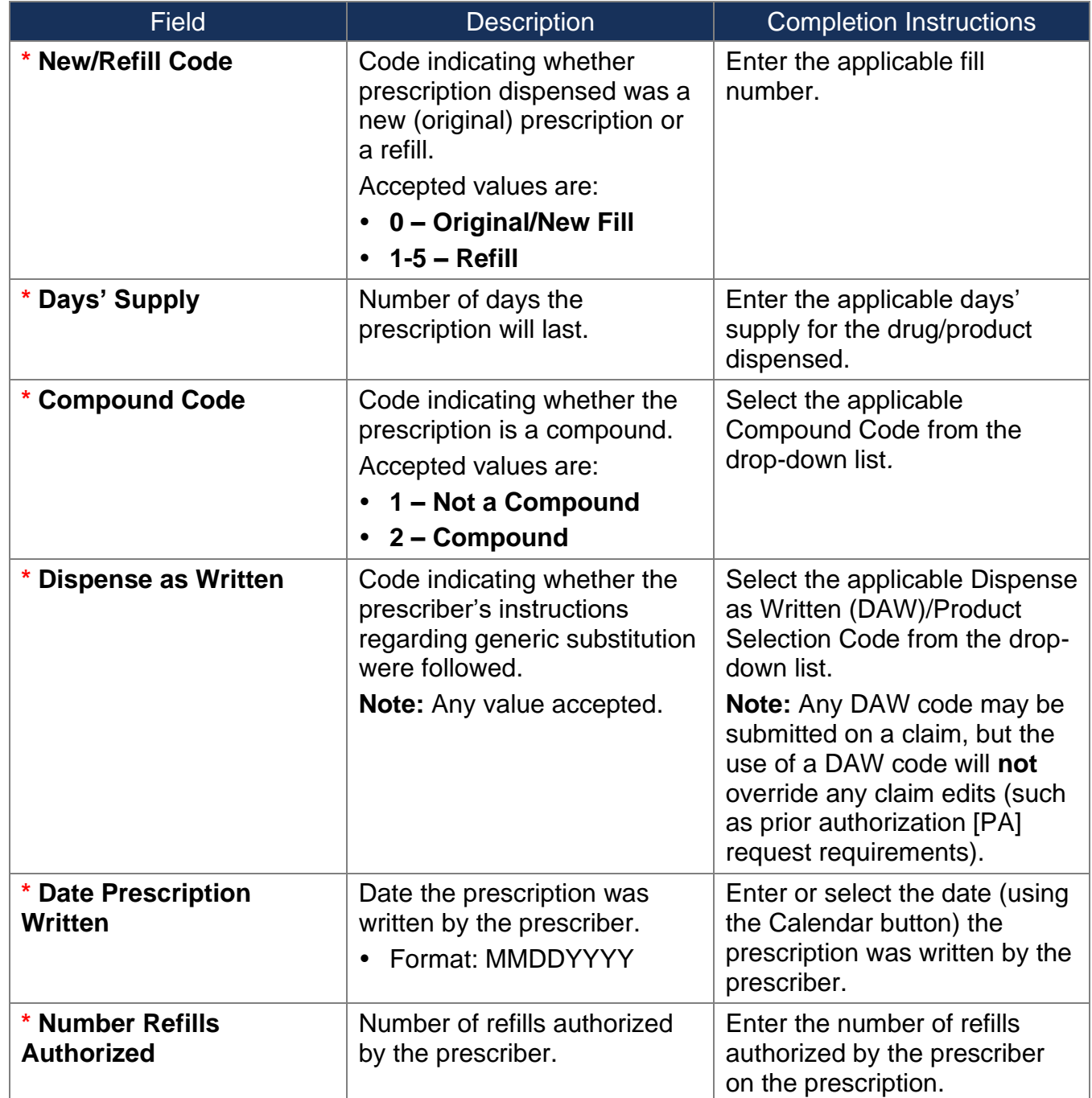

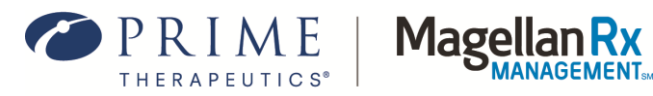

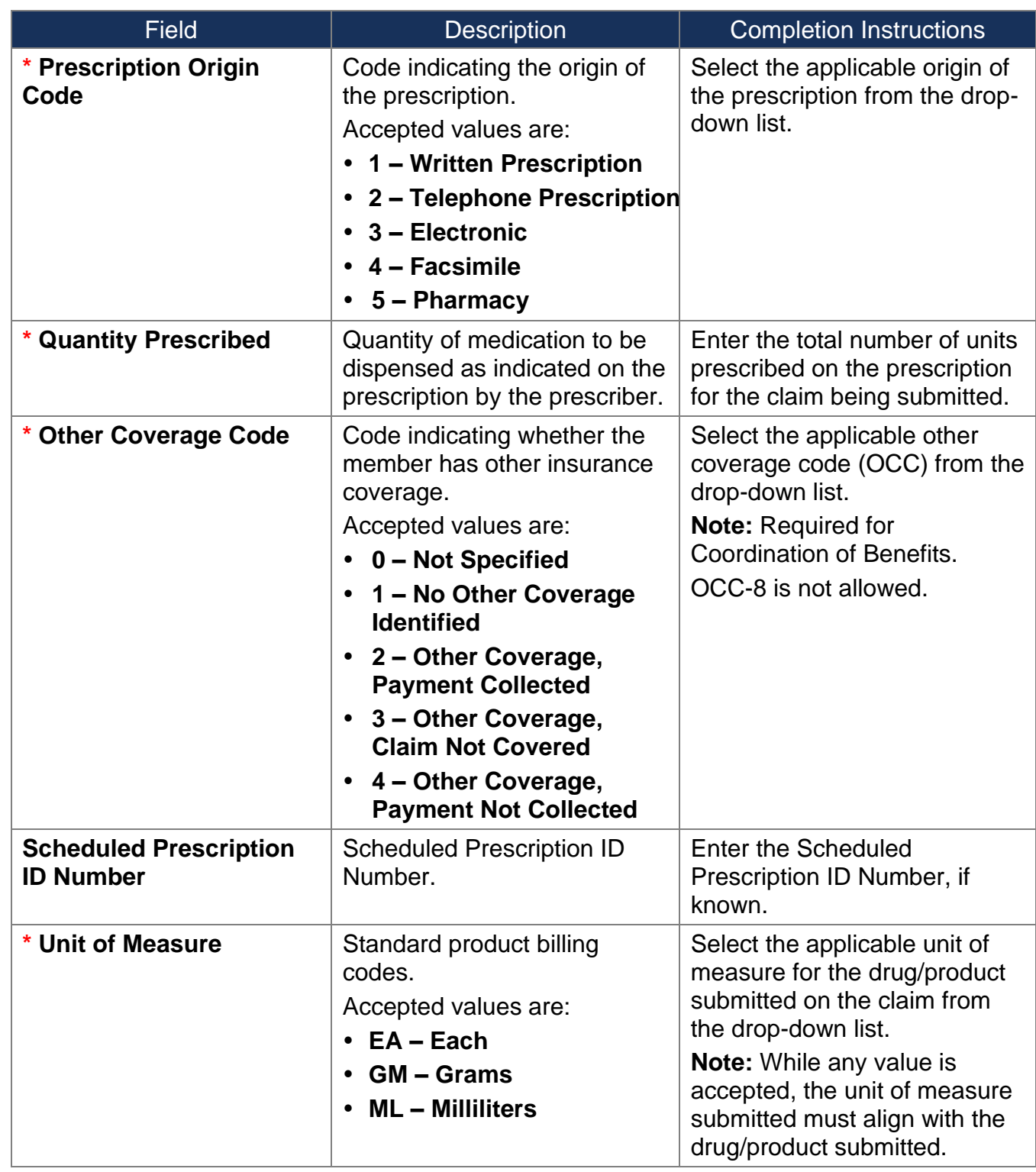

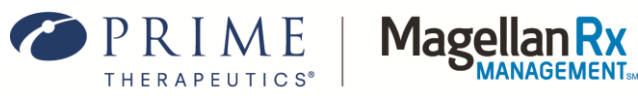

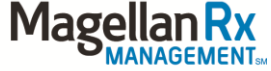

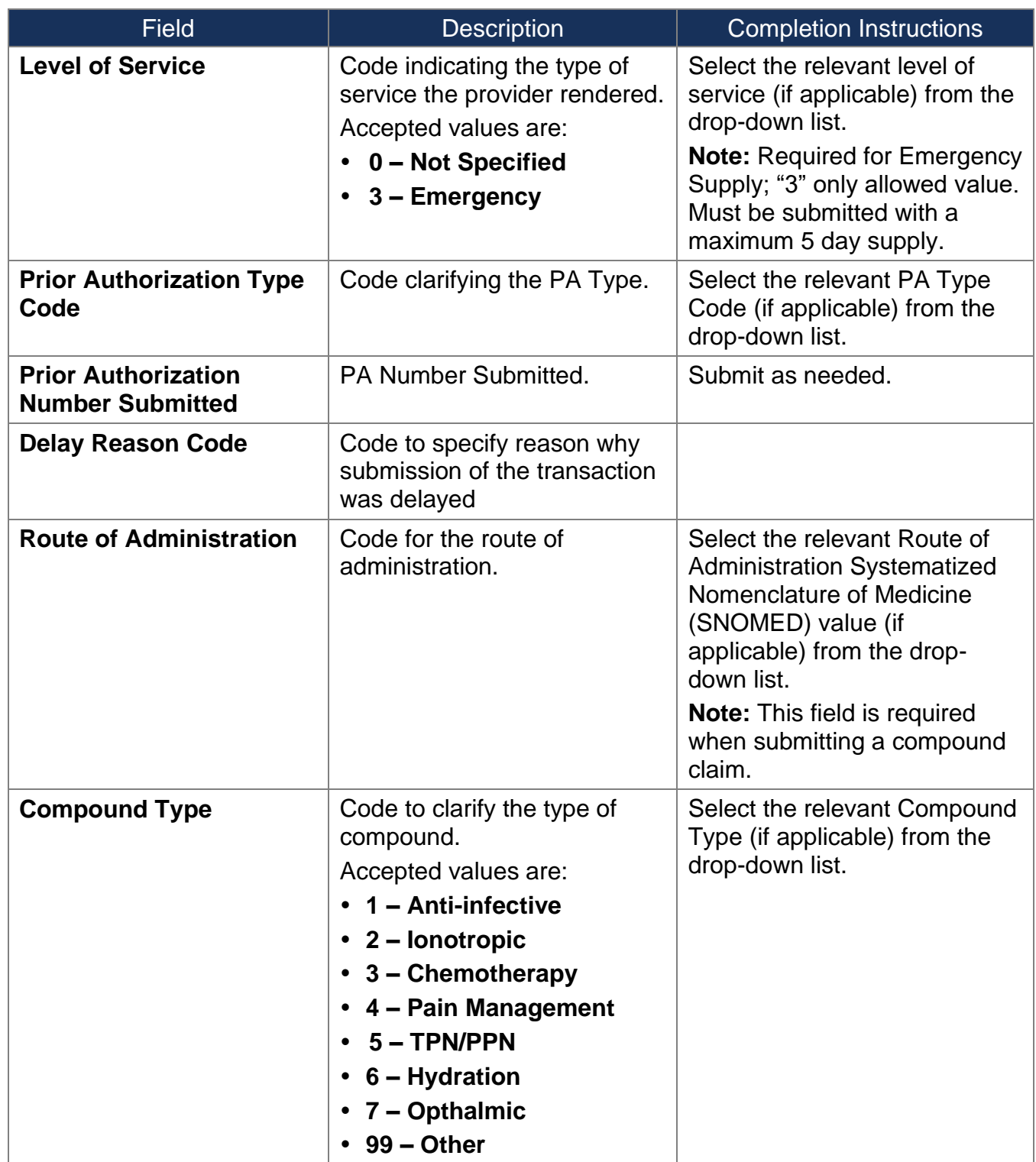

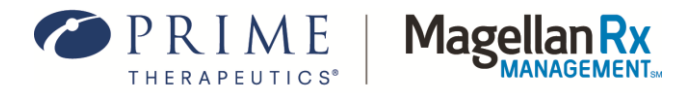

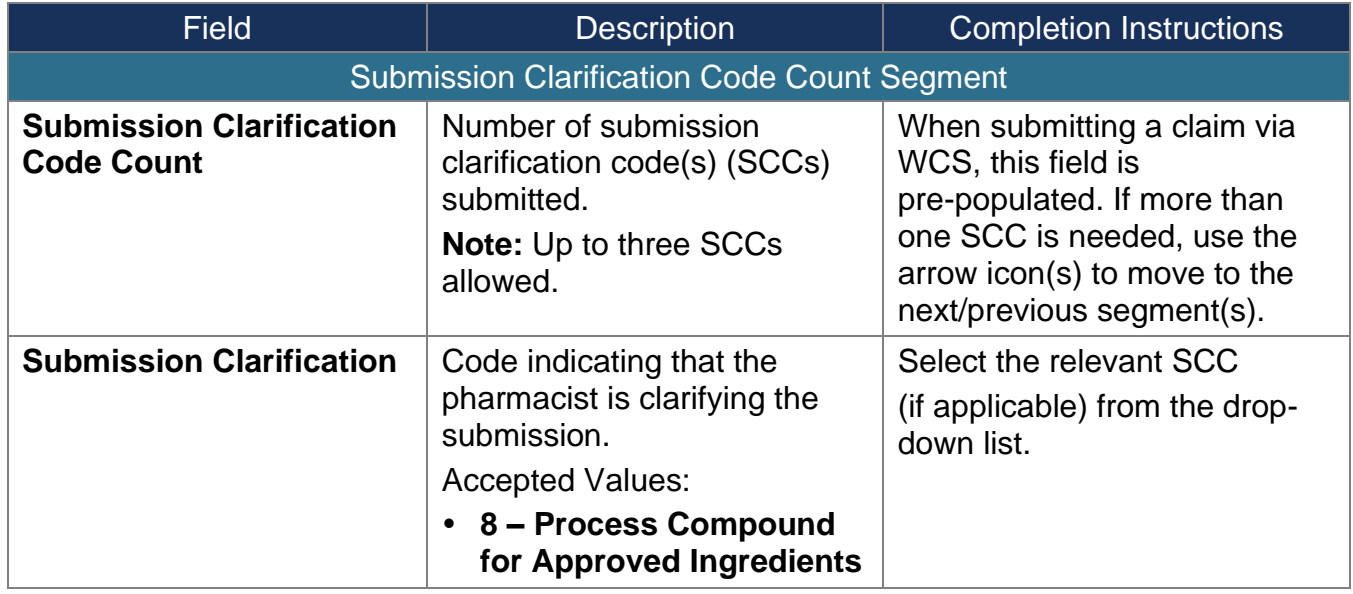

## <span id="page-19-0"></span>**3.5 Request Prescriber Segment**

The fields included in the Request Prescriber Segment (see *Figure 3.5-1*) align with the NCPDP Designations.

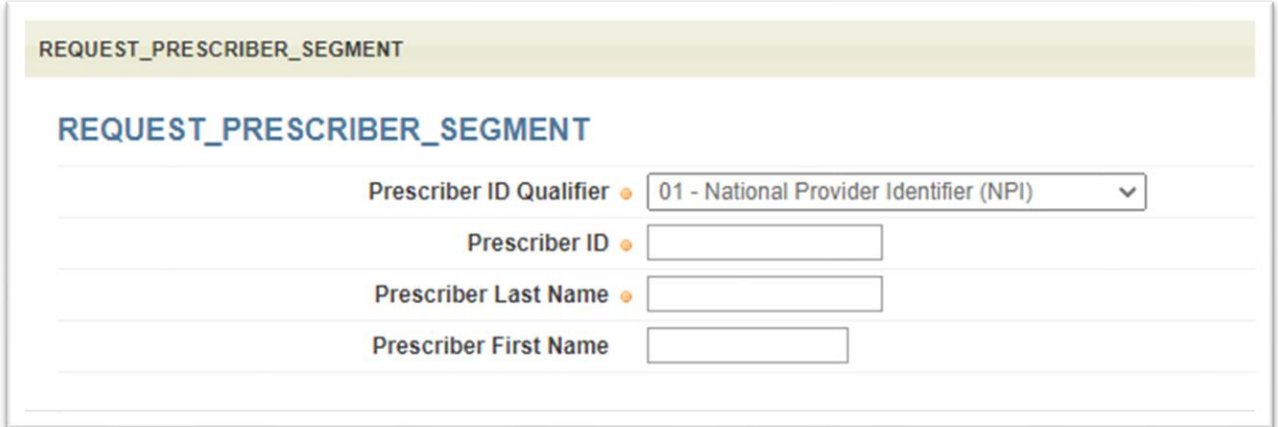

**Figure 3.5-1: Request Prescriber Segment**

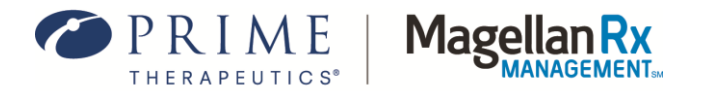

The following table provides field names, descriptions, and completion instructions for the Request Prescriber Segment of the WCS tool. Red asterisks ( **\*** ) denote this is a required field.

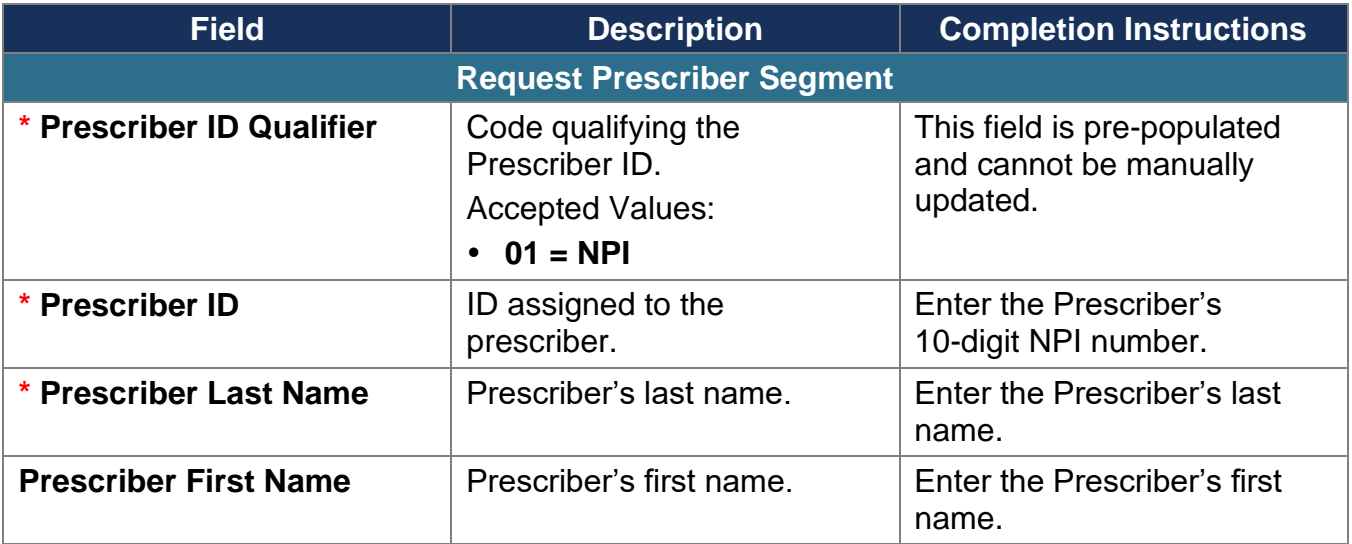

## <span id="page-20-0"></span>**3.6 Request Coordination of Benefits (COB) Segment**

The fields included in the Request COB Segment (see *Figure 3.6-1*) align with the NCPDP Designations.

> The Request COB and Other Payer Segments should only be populated if other coverage exists and is being billed for the member.

Any time a "Repeating Segment Navigation" is mentioned in the template, there will be an arrow(s) present to move to the next or previous segment.

For example, if more than one COB/Other Payments Count is

needed on a given claim, use the arrow icon(s)  $\iff$  to move to the next or previous COB/Other Payments Count segment(s).

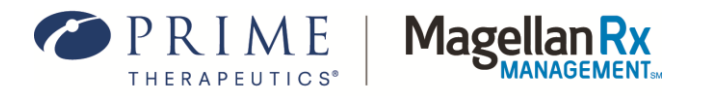

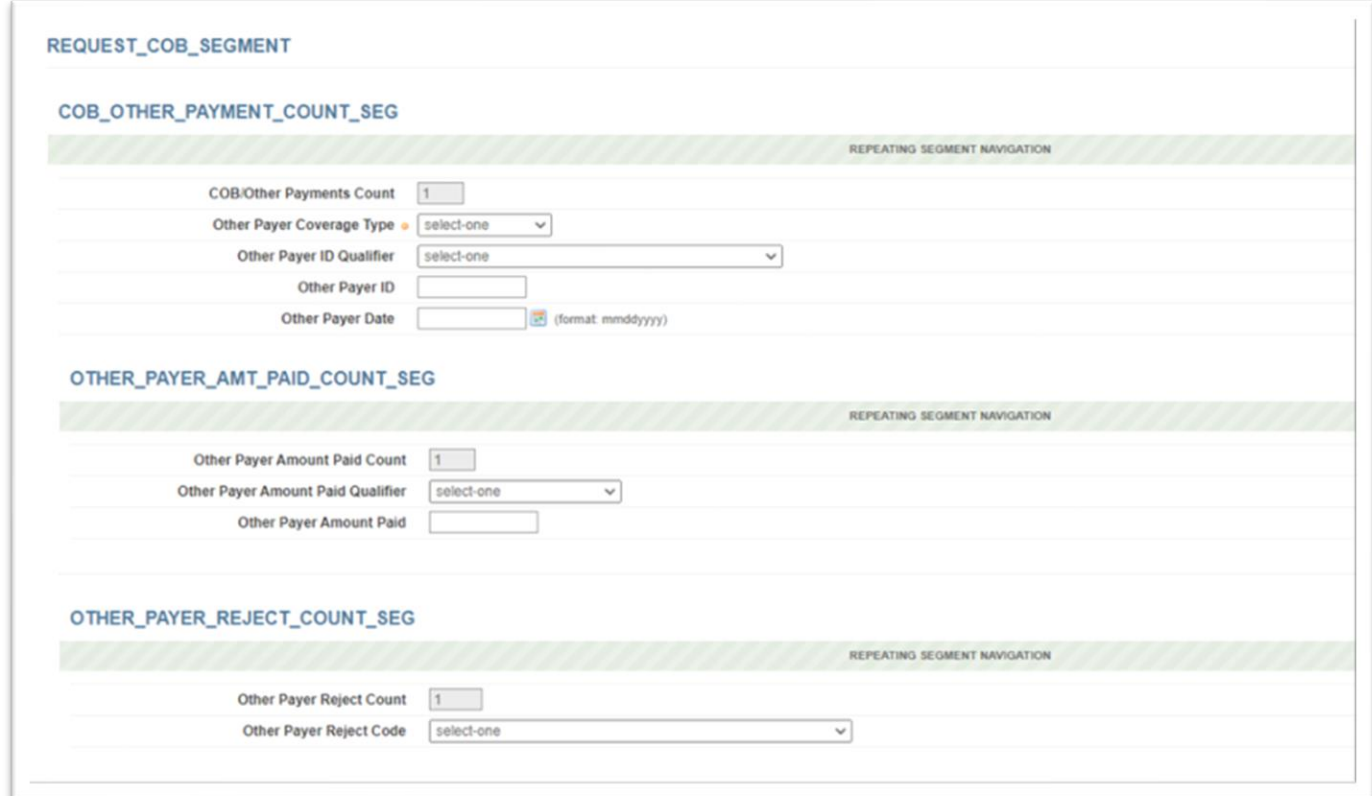

**Figure 3.6-1: Request COB Segment**

The following table provides field names, descriptions, and completion instructions for the Request Prescriber Segment of the WCS tool.

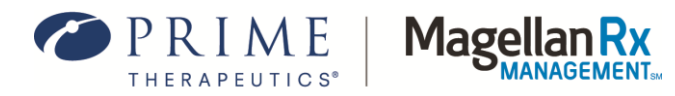

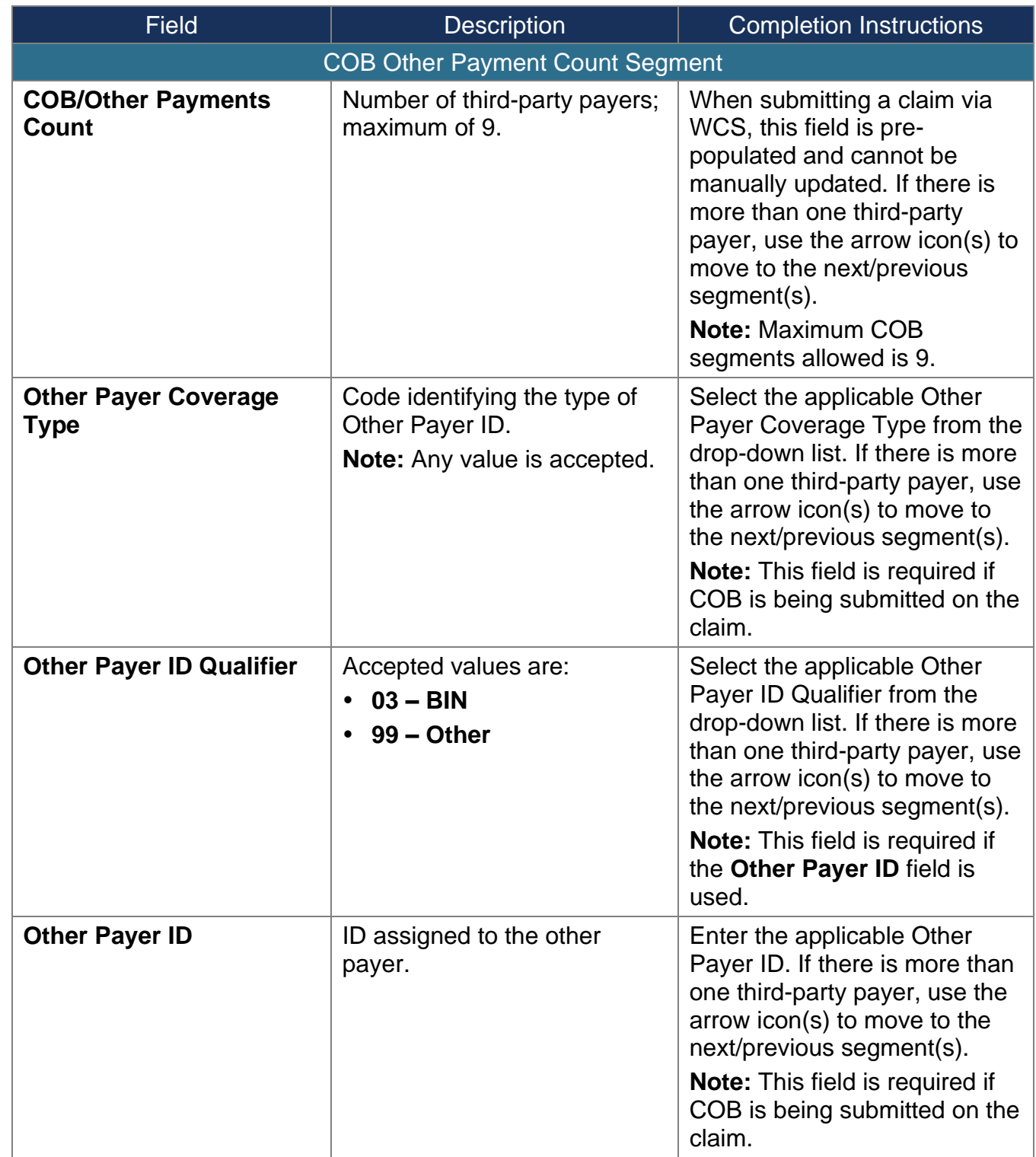

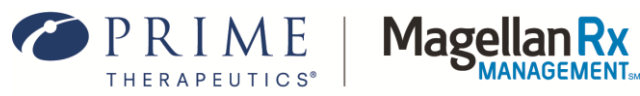

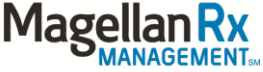

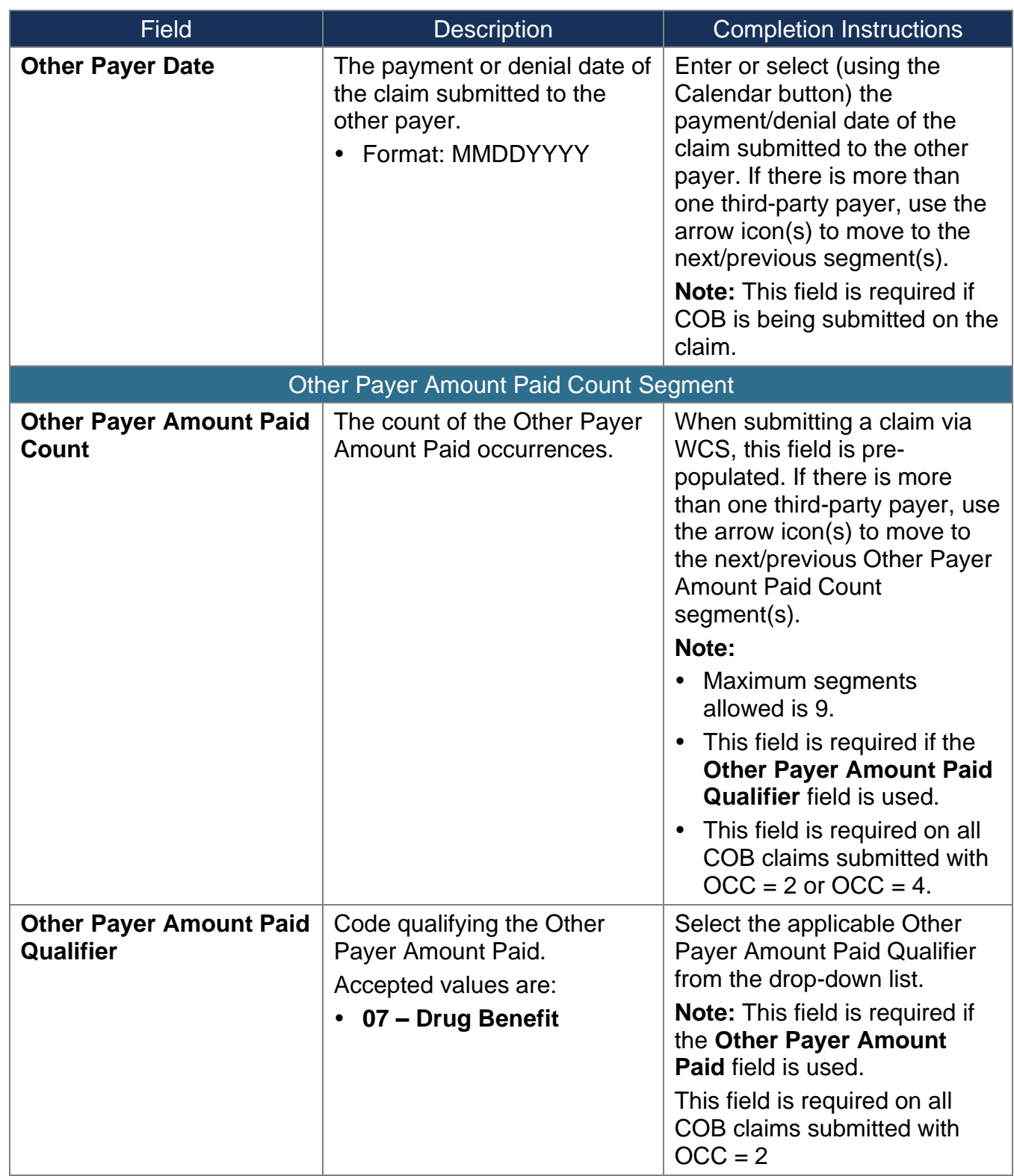

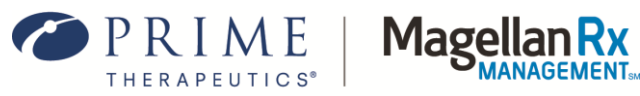

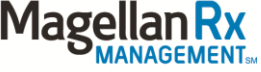

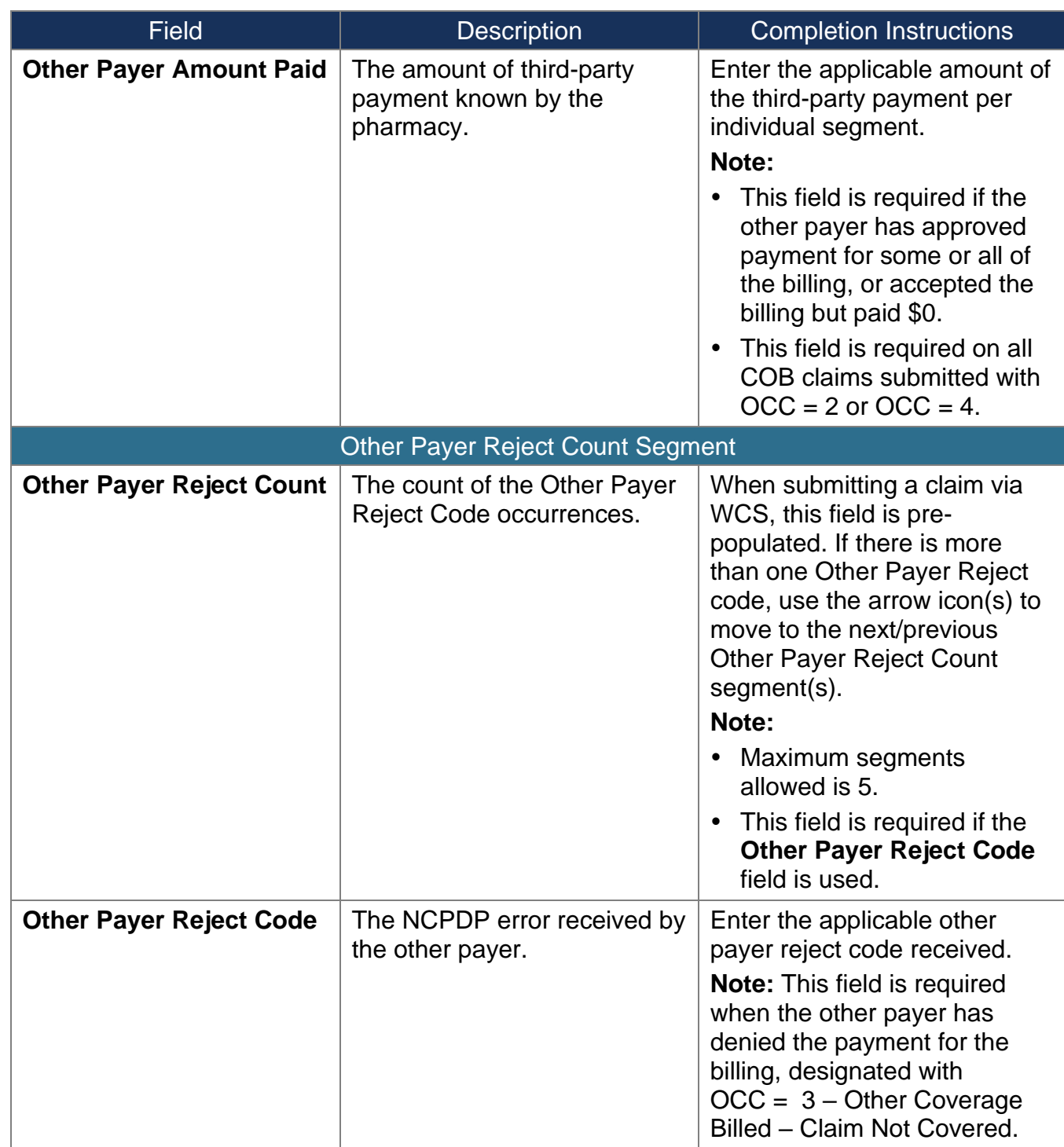

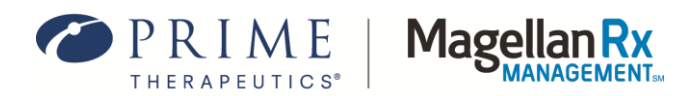

## <span id="page-25-0"></span>**3.7 Request Drug Utilization Review (DUR) Segment**

The fields included in the Request DUR Segment (see *Figure 3.7-1*) align with the NCPDP Designations.

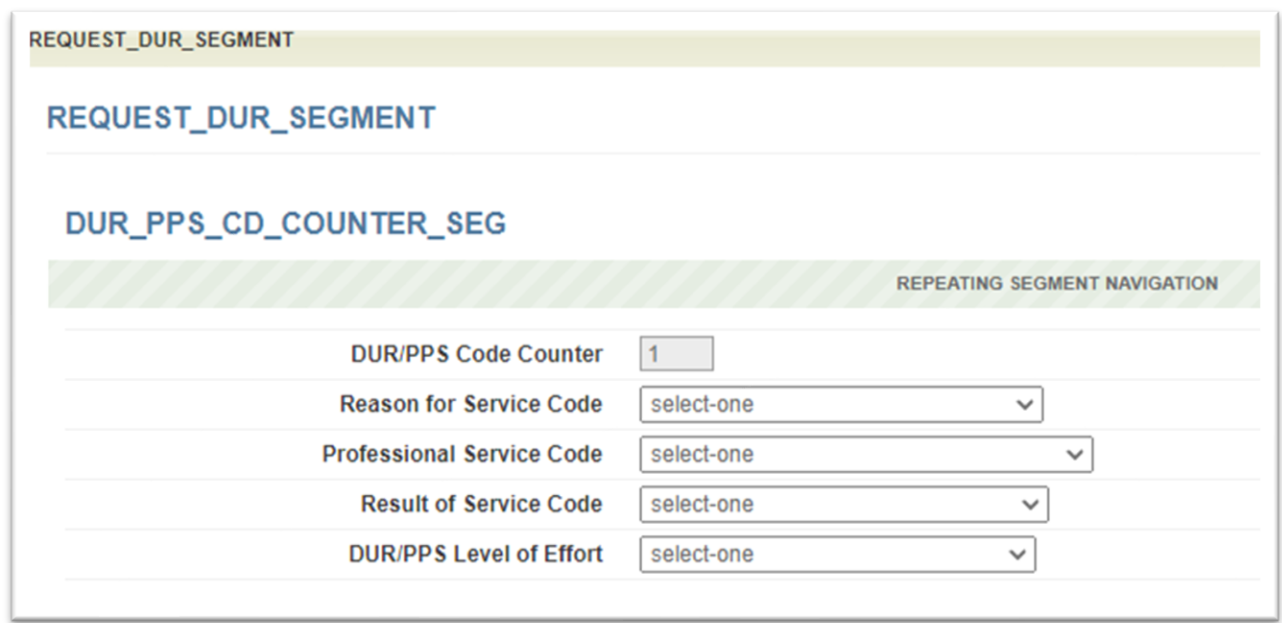

**Figure 3.7-1: Request DUR Segment**

The Request DUR Segment should only be populated if there is a DUR Encounter with the claim being submitted.

The service codes must be selected by the dispensing pharmacists. Any time a "Repeating Segment Navigation" is mentioned in the template, there will be an arrow(s) present to move to the next or previous segment.

For example, if more than one DUR/professional pharmacy service

(PPS) Code Counter is present, use the arrow icon(s)  $\iff$  to move to the next or previous DUR/PPS Code Counter segment(s).

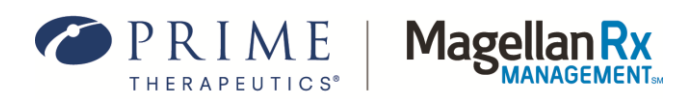

The following table provides field names, descriptions, and completion instructions for the Request DUR Segment of the WCS tool.

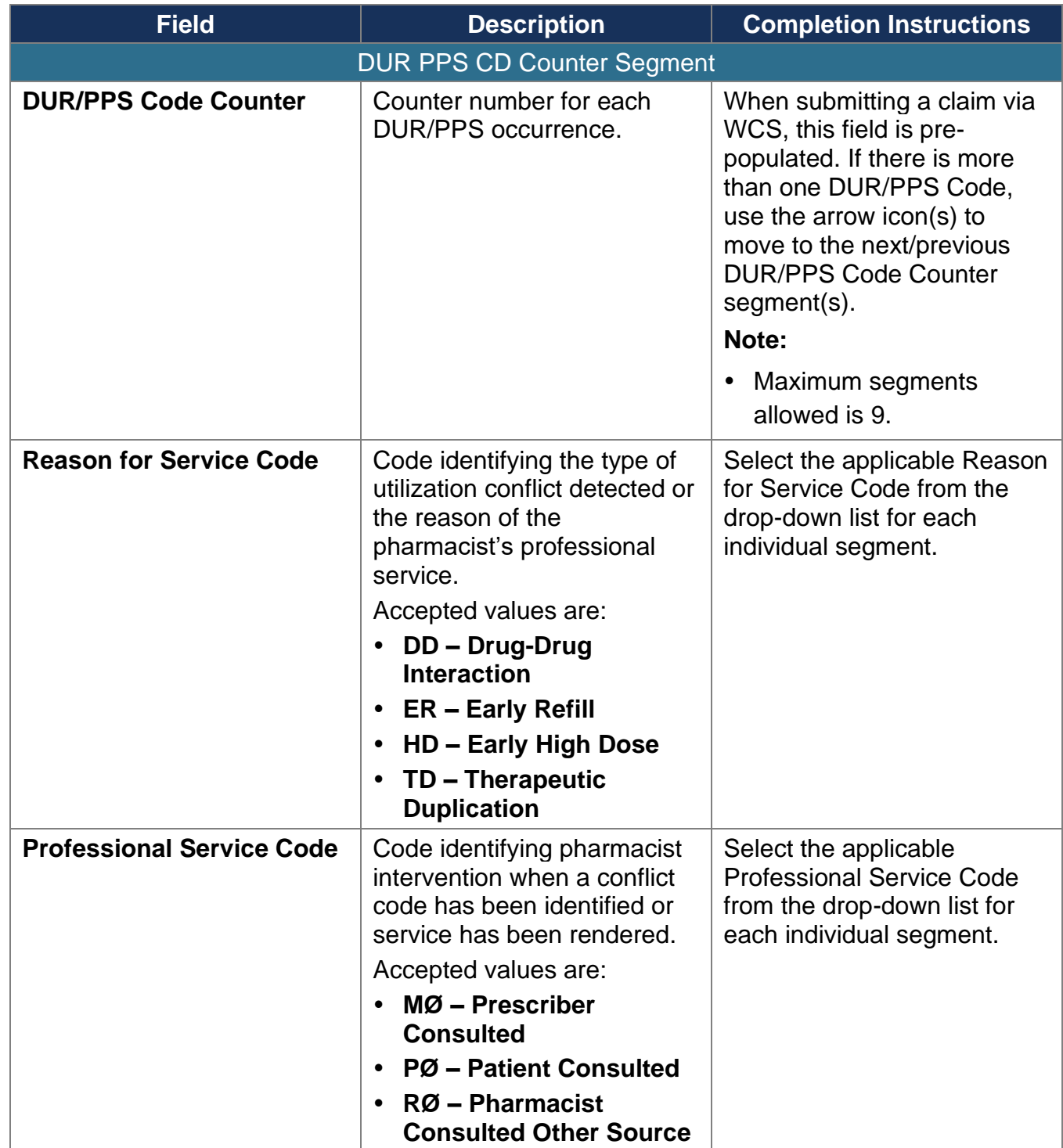

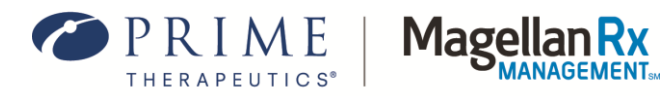

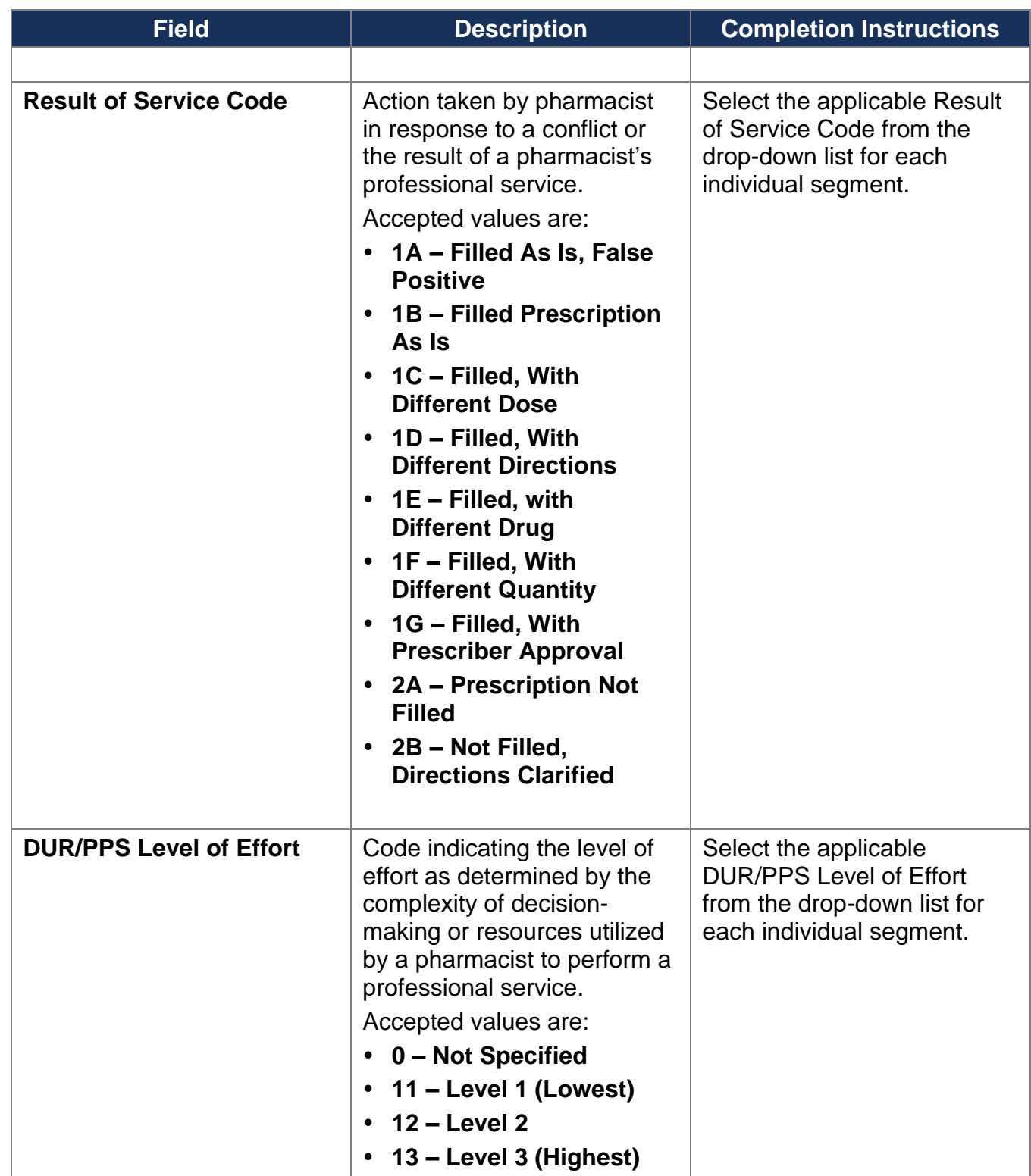

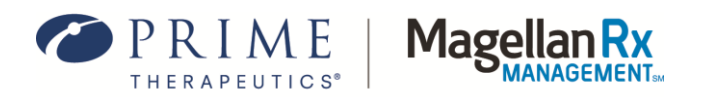

## <span id="page-28-0"></span>**3.8 Request Pricing Segment**

The fields included in the Request Pricing Segment (see *Figure 3.8-1*) align with the NCPDP Designations.

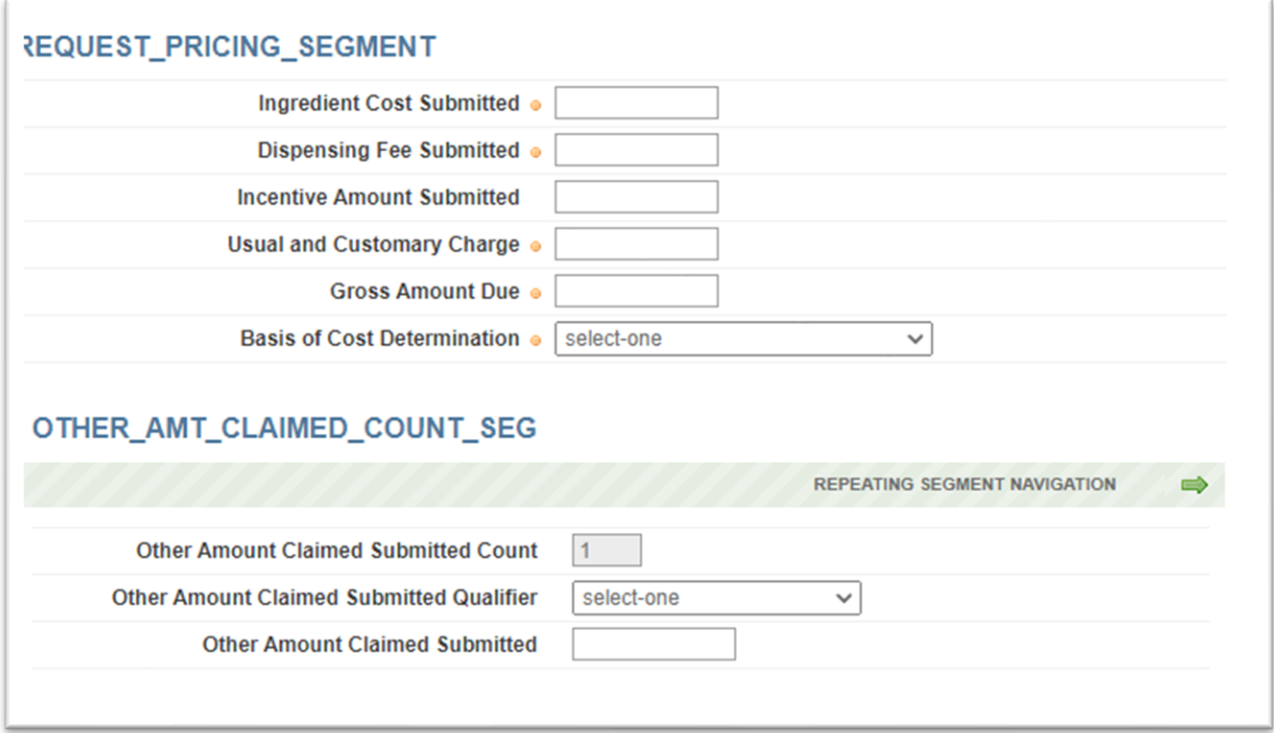

**Figure 3.8-1: Request Pricing Segment**

Any time a "Repeating Segment Navigation" is mentioned in the template, there will be an arrow(s) present to move to the next or previous segment. For example, if more than one Other Amount Claimed Submitted Count is needed, use the arrow icon(s)  $\Leftrightarrow$   $\Leftrightarrow$  to move to the next

or previous segment(s).

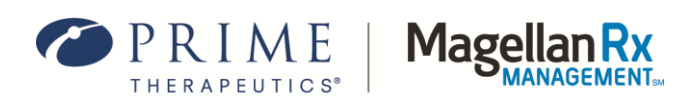

The following table provides field names, descriptions, and completion instructions for the Request Pricing Segment of the WCS tool. Red asterisks ( **\*** ) denote this is a required field.

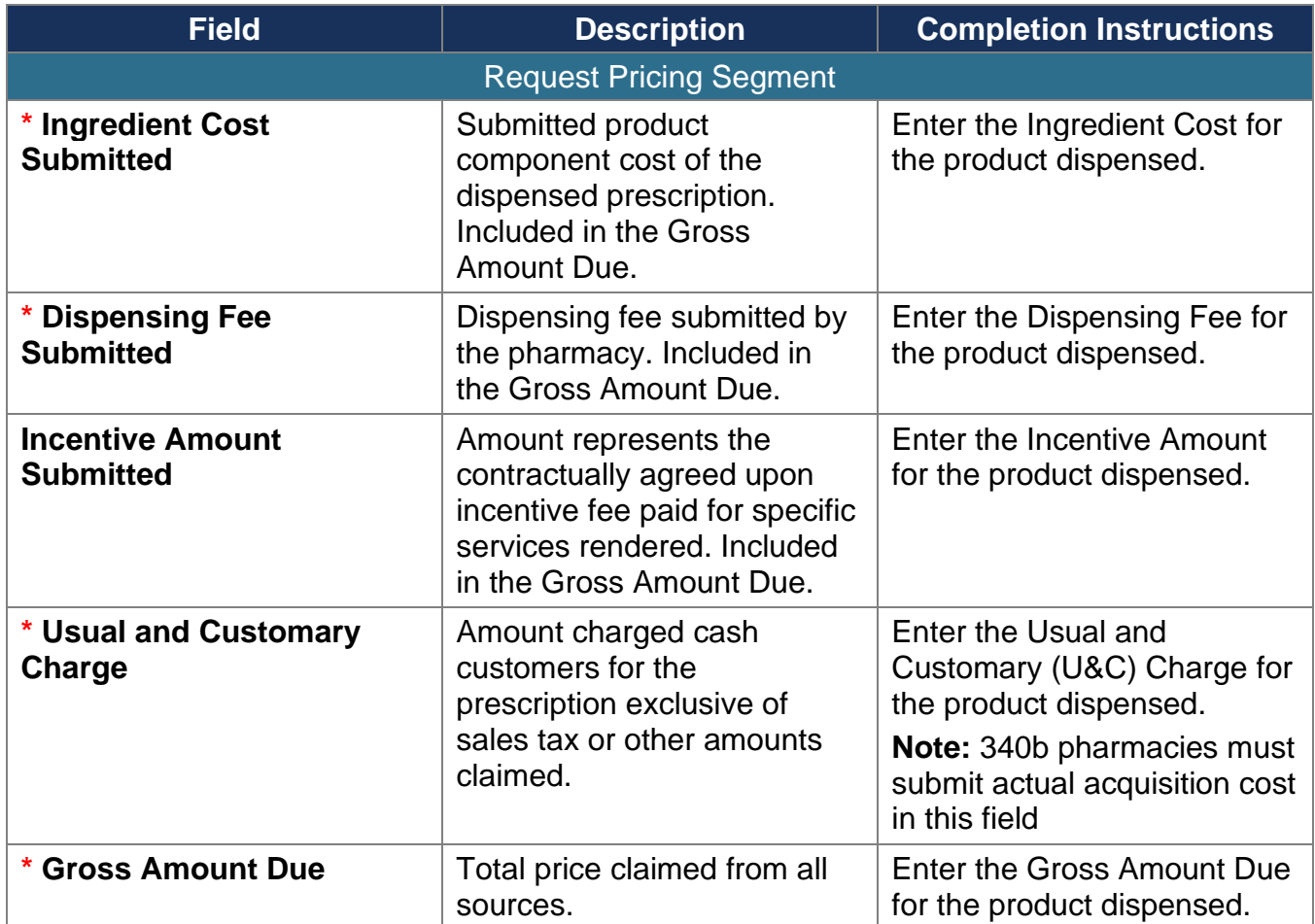

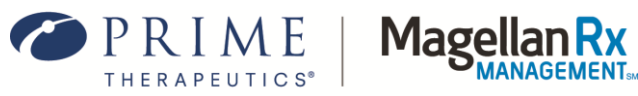

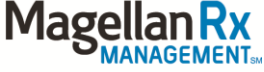

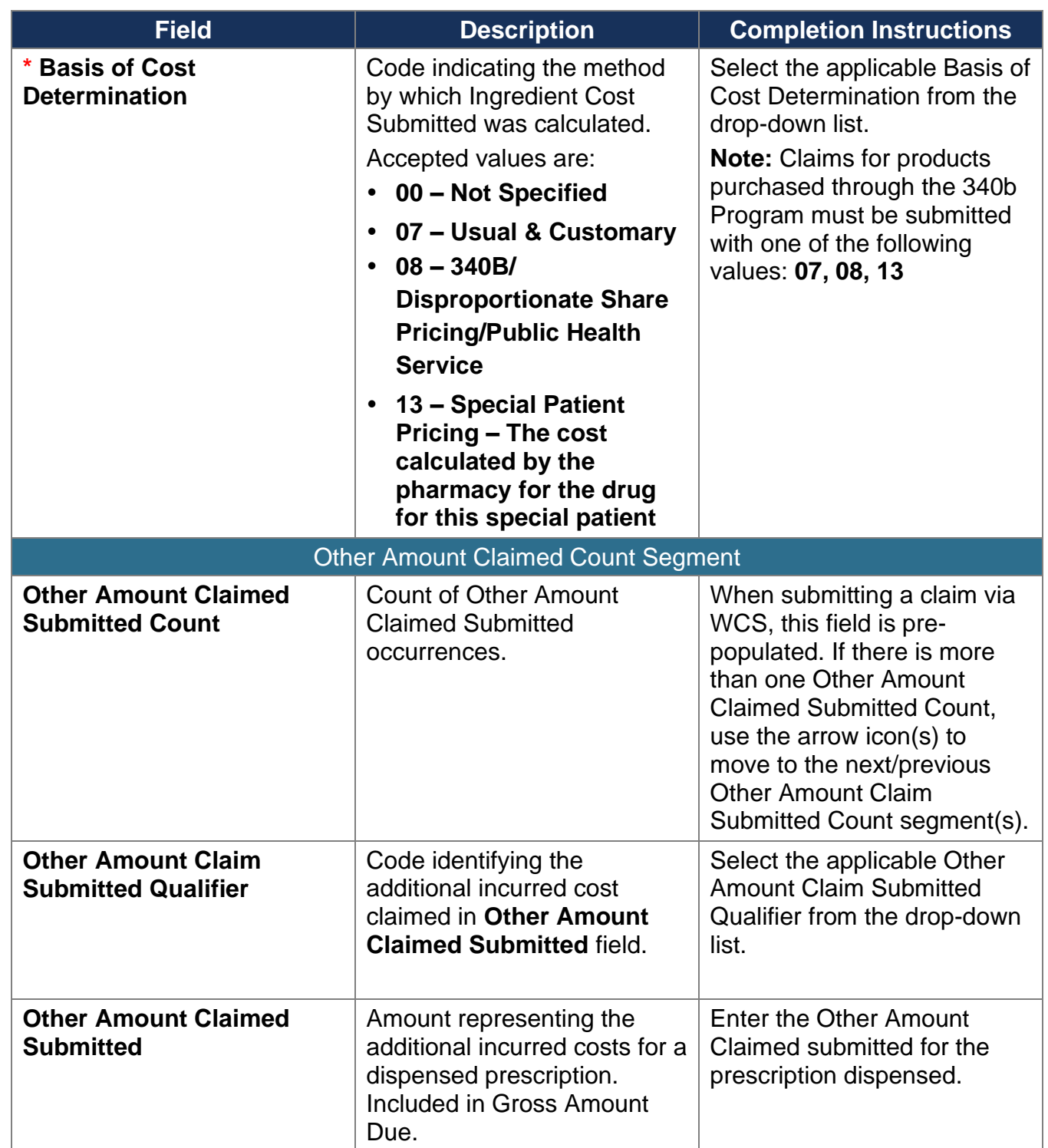

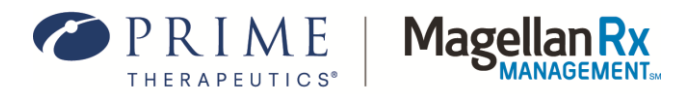

## <span id="page-31-0"></span>**3.9 Request Compound and Compound Ingredient Component Count Segments**

The fields included in the Request Compound and Compound Ingredient Component Count Segment(s) (see *Figure 3.9-1*) align with the NCPDP Designations.

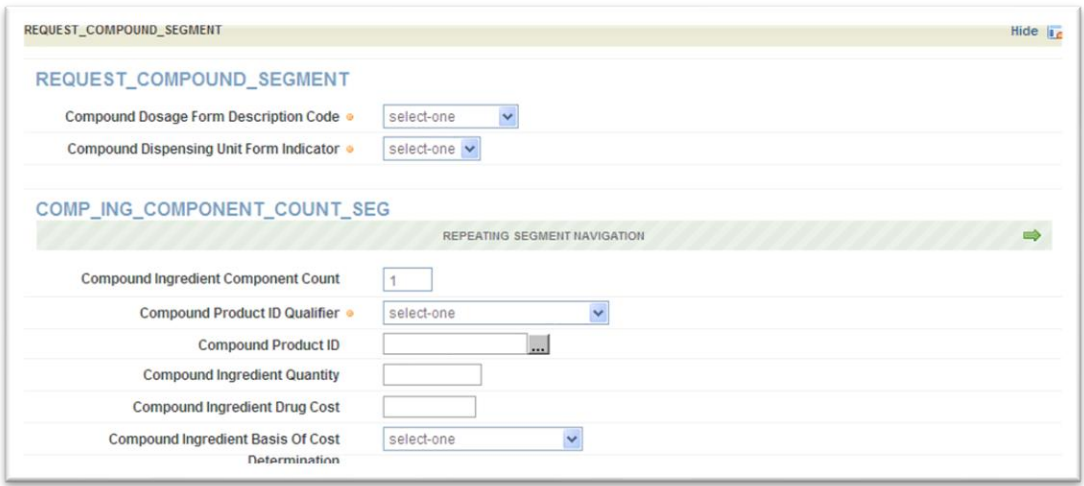

**Figure 3.9-1: Request Compound Count Segment**

When submitting a compound claim: Be sure to select Compound Code of 2 – Compound, a Product Service ID Qualifier of 00 – Not Specified, a Product Service ID of 0, and, if necessary, select the applicable Compound Type (see *[Section 3.4](#page-13-0)* for additional information). Be sure to enter the total quantity dispensed for the entire product/compound dispensed in the Quantity Dispensed field of the Request Claim Segment (see *[Section 3.4](#page-13-0)* for additional information). A Route of Administration is required (see *[Section 3.4](#page-13-0)* for additional information). Submitting a SCC of 8 – Process Compound for Approved Ingredients will allow the claim to continue processing if at least one ingredient is covered. Be sure to enter the total gross amount due for the entire product/compound dispensed (see *[Section 3.8](#page-28-0)* for additional information). Any time a "Repeating Segment Navigation" is mentioned in the template, there will be an arrow(s) present to move to the next or previous segment. For example, to move to the next or previous Compound Dosage Form Description Code segment(s), use the arrow icon(s) **...** 

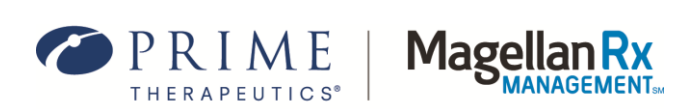

The following table provides field names, descriptions, and completion instructions for the Request Compound Segment of the WCS tool.

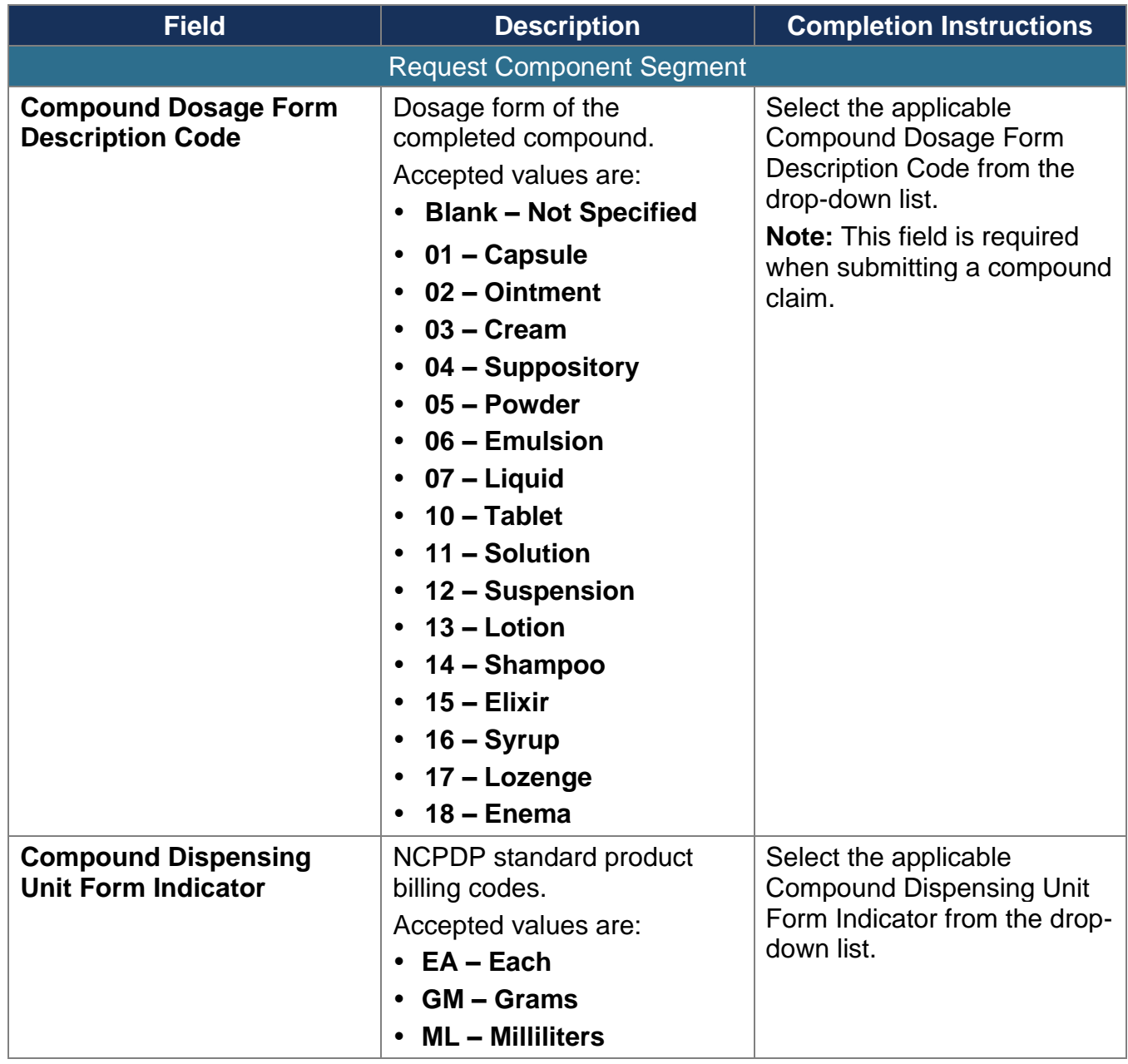

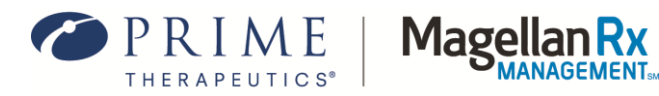

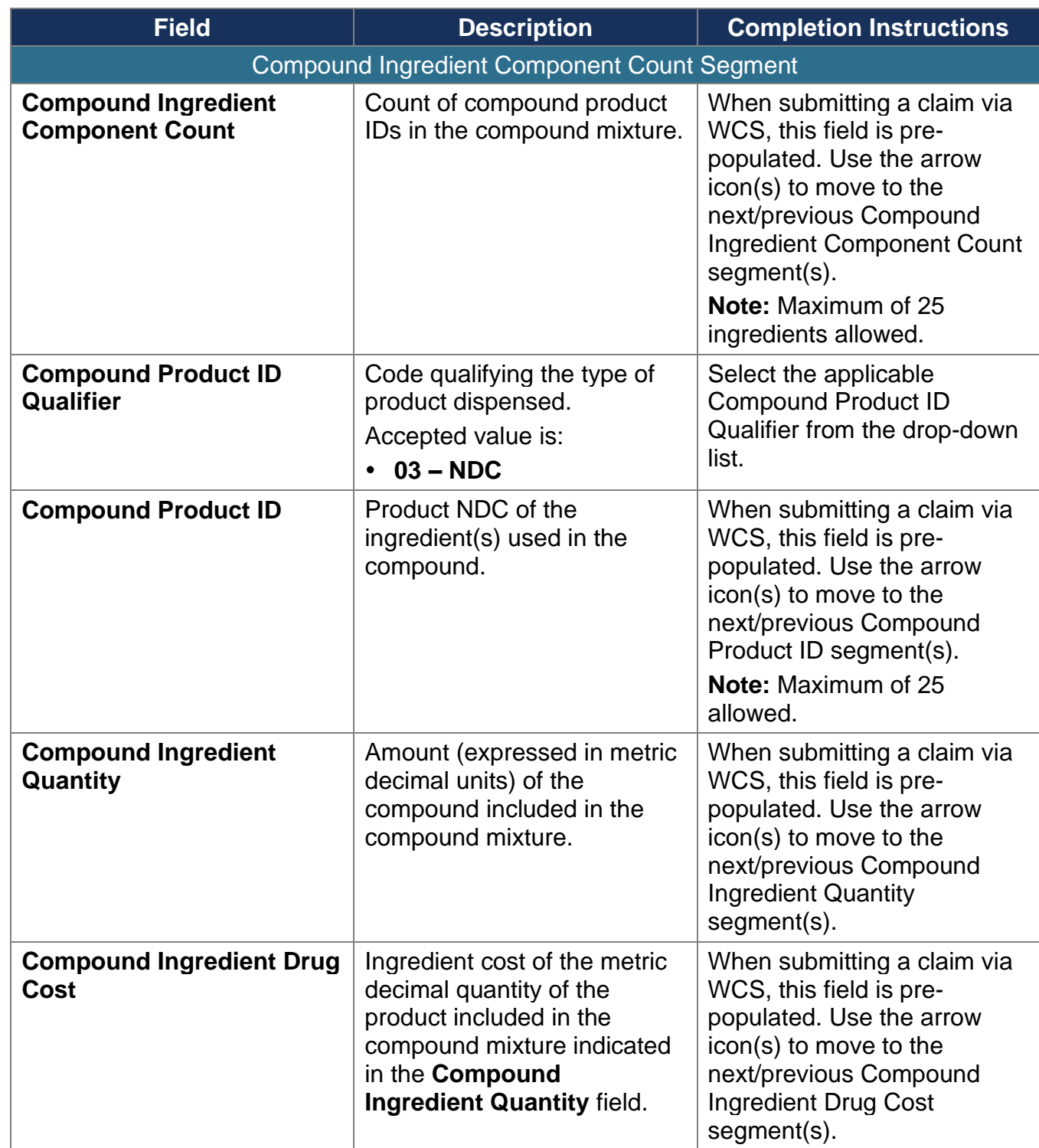

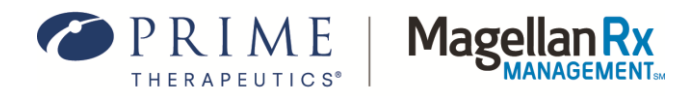

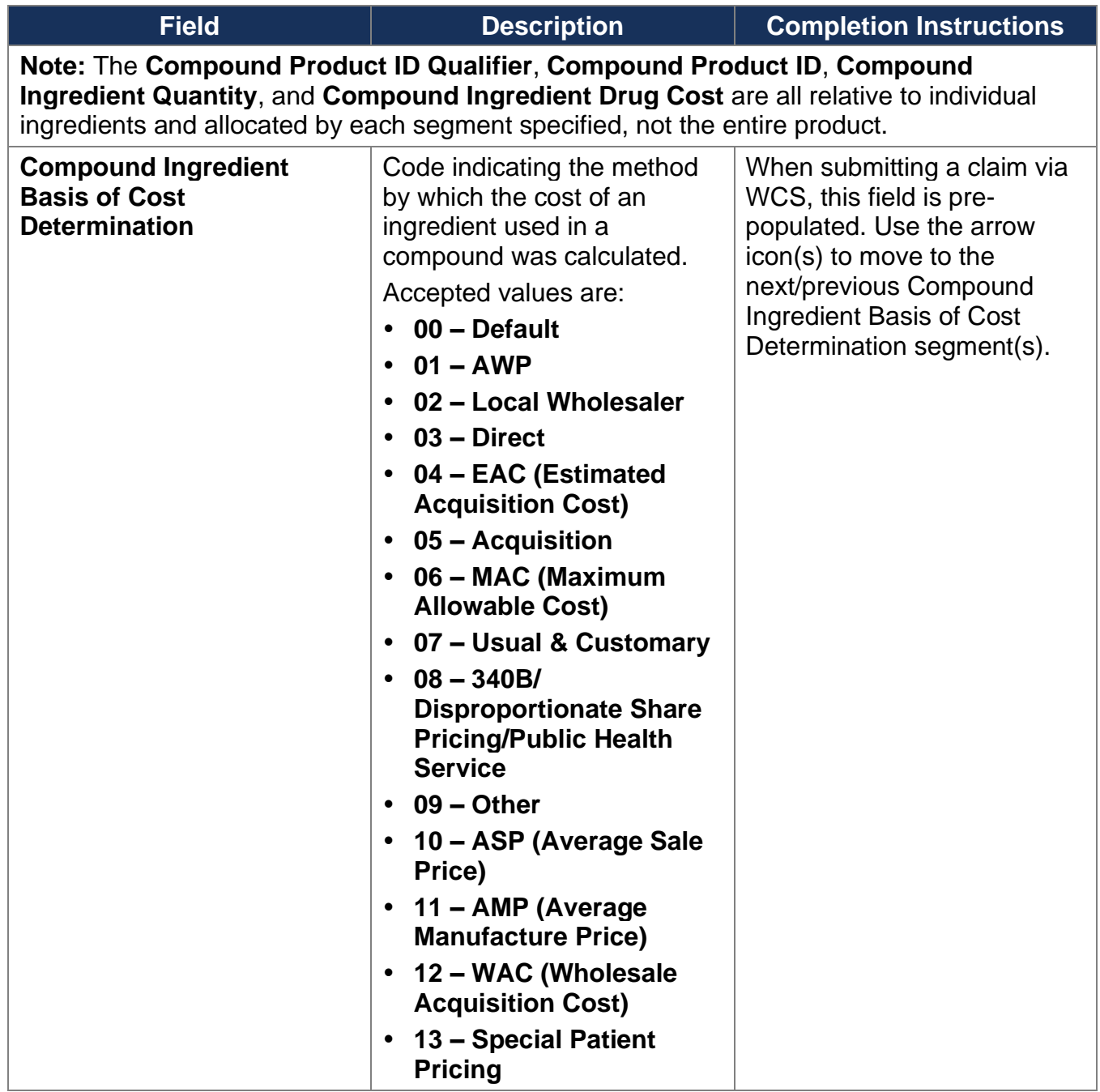

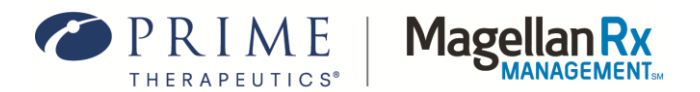

## <span id="page-35-0"></span>**3.10 Submitting a Multiple-Claim Transaction**

Multiple-claim transactions may be submitted using the WCS tool. Up to four (4) claims may be submitted for the **same member**, **prescriber, and service provider** with one transaction.

> The Transaction Count field must match the number of claims. When selecting the next claim in a multi-claim transaction, some data will be pre-filled. All other relevant and required data as discussed in previous sections will still be required for completion.

Use the following steps to submit a multi-claim transaction:

1. Select the applicable number in the **Transaction Count** field under the Request Header Segment of the template (see *Figure 3.10-1*.)

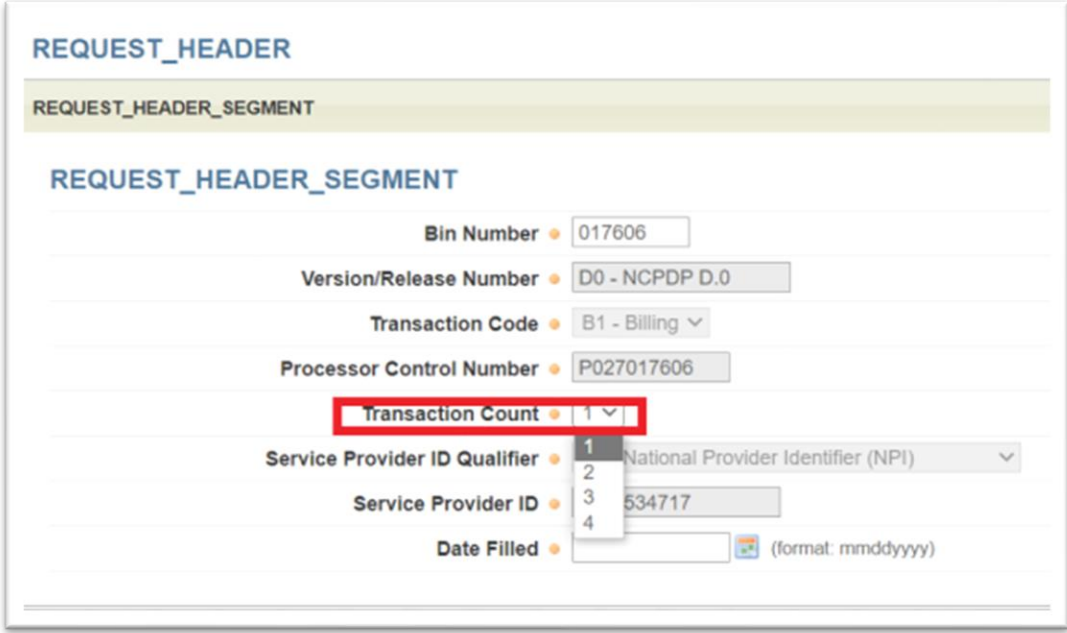

#### **Figure 3.10-1: Transaction Count Drop-Down**

2. To access the next or previous claim in a multi-claim transaction, scroll to the bottom of the template screen and select the arrow icons (see *Figure 3.10-2*). Once the data has been entered for the first claim, selecting the right-facing arrow icon will take the user to a new claim template to complete with the date for the next claim.

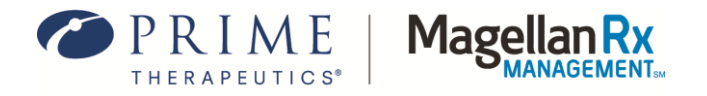

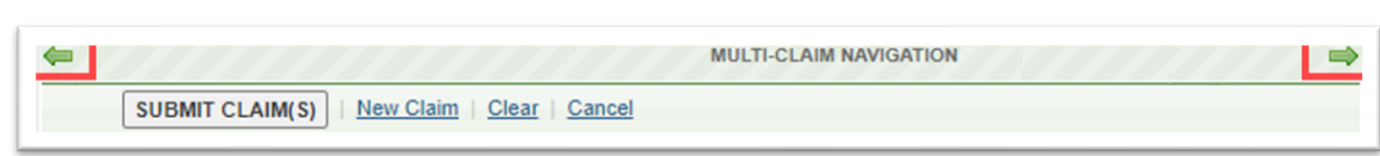

#### **Figure 3.10-2: Sample Claim Entry Template**

3. After all claim segments in the transaction have been completed, select Submit Claim(s) to process the additional claim(s). The Claim Submission Response window will appear. See *Figure 4.0-1*.

## <span id="page-36-0"></span>**4.0 Claim Submission Response**

The fields included in the Response Header Segment(s) provide information on the adjudicated claim such as Service Provider NPI, Date Filled, Claim Status, Reject Code(s), etc. See *Figure 4.0-1* for an example.

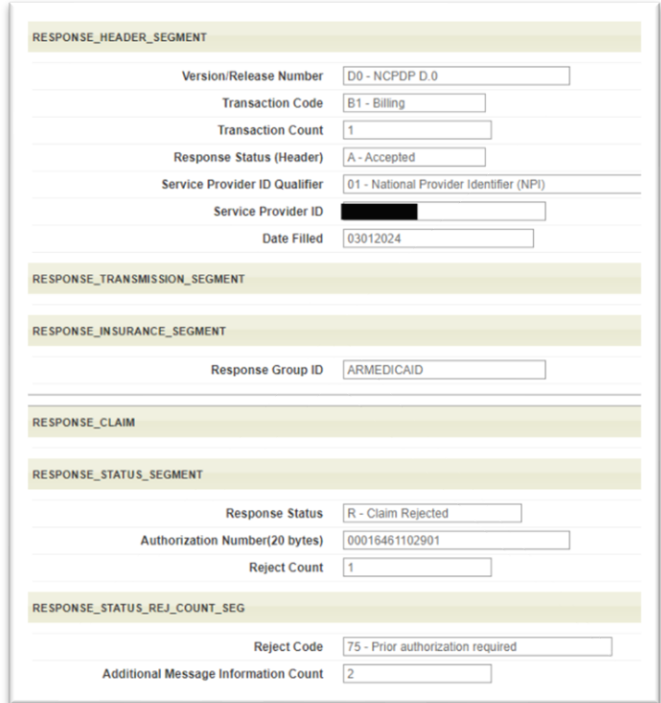

**Figure 4.0-1: Claim Submission Response Example**

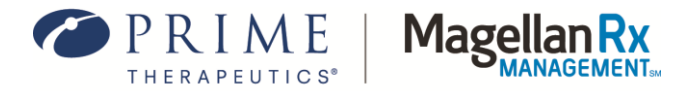

The Claim Response tab shows the status of the claim once submitted.

Valid Claim Response(s):

P – Claim Payable

R – Claim Rejected

If the claim did not "pay," the Reject Code(s) and descriptions are listed on the Response Status Reject Count Segment window. The fields that appear on the Claim Response window will vary depending on the reason the claim is rejecting.

If the claim did not adjudicate as anticipated and changes/updates are needed to the data initially entered, select the Claim Data tab at the top of the template and make the applicable updates. After the revisions have been completed, select the Submit Claim button to resubmit the claim.

## <span id="page-37-0"></span>**5.0 Other Claim Functions**

## <span id="page-37-1"></span>**5.1 Searching for a Claim**

Use the following steps to search for a claim:

- 1. After logging into the WCS tool (see *[Section 2.1](#page-2-2)*) and selecting the applicable Provider ID from the Service Provider Window, users will have the option to either perform a Claim Search or select a Claim Template to submit a claim.
- 2. To perform a Claim Search for adjudicated claims, enter the relevant **Cardholder ID** and applicable claim **Date of Service** and select the **Search** button. See *Figure 5.1-1*.

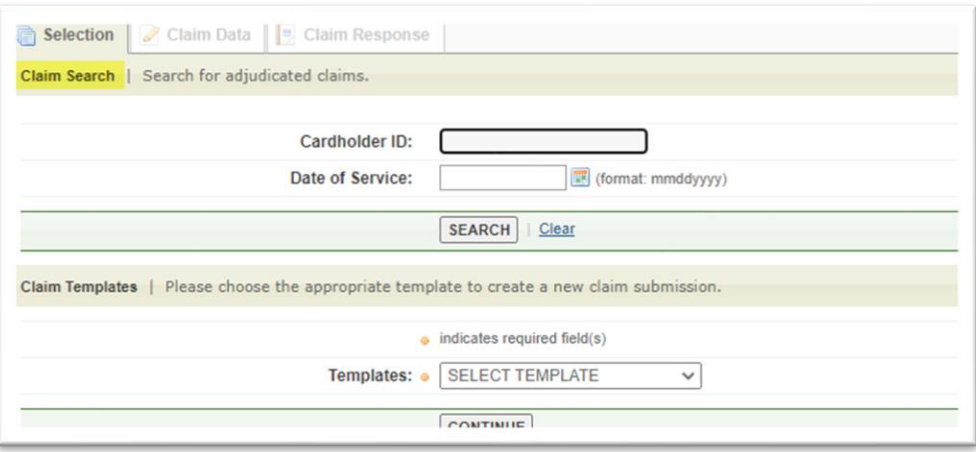

**Figure 5.1-1: Claim Search**

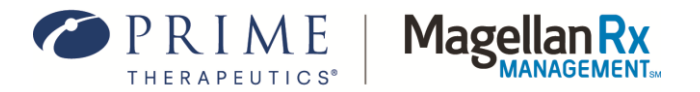

Both the Cardholder ID and Date of Service fields are required for a Claim Search to be performed.

3. The result window will appear. See *Figure 5.1-2* and *Figure 5.1-3*. Note: If no claim(s) are found, the result window still appears but displays "0 claims found."

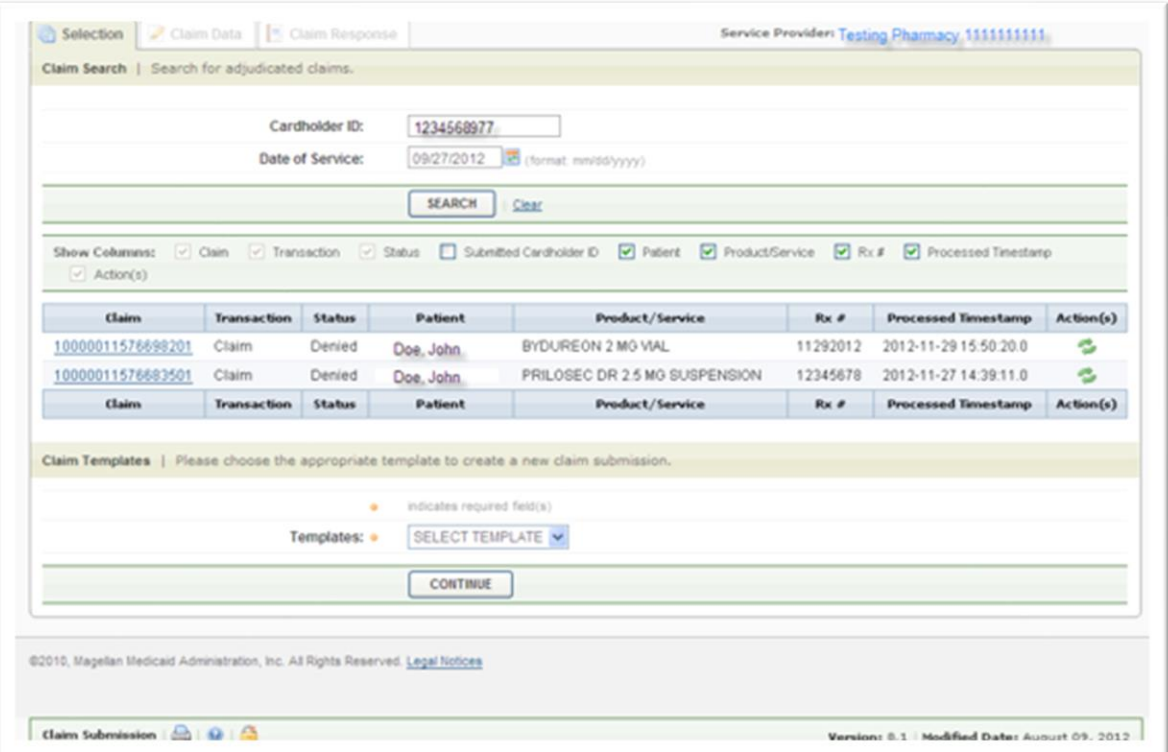

**Figure 5.1-2: Adjudicated Claims Search (Claims Found) – Result Window**

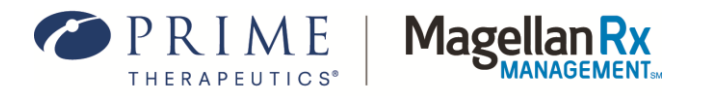

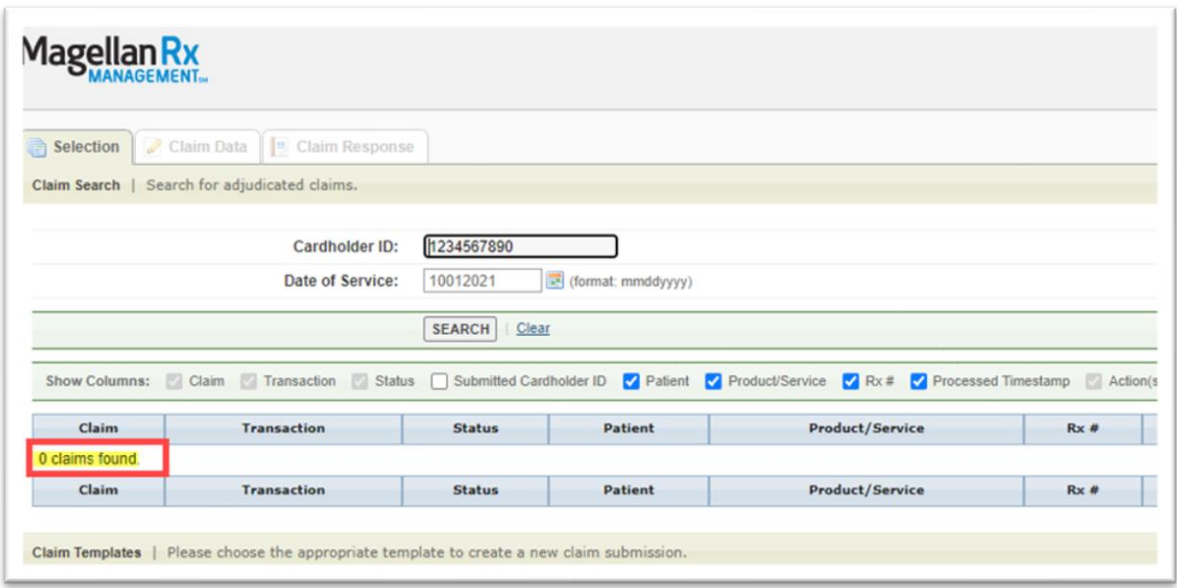

#### **Figure 5.1-3: Adjudicated Claims Search (0 Claims Found) – Result Window**

- 4. Use the checkboxes in the Show Columns area to select/unselect certain fields By changing the selections, the results will only show the fields that have been checked. **Note:** Claim, Transaction, Status, and Action(s) cannot be unselected.
- 5. To view a claim, select the **Internal Claim Number** hyperlink. The Claim Information window will appear. See *Figure 5.1-4*.
- 6. To return to the Adjudicated Claims Search Results window, select **Close Window**.
- 7. To print the claim information, select the **Printer** icon at the bottom of the screen.

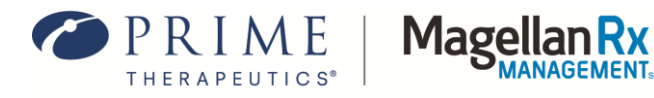

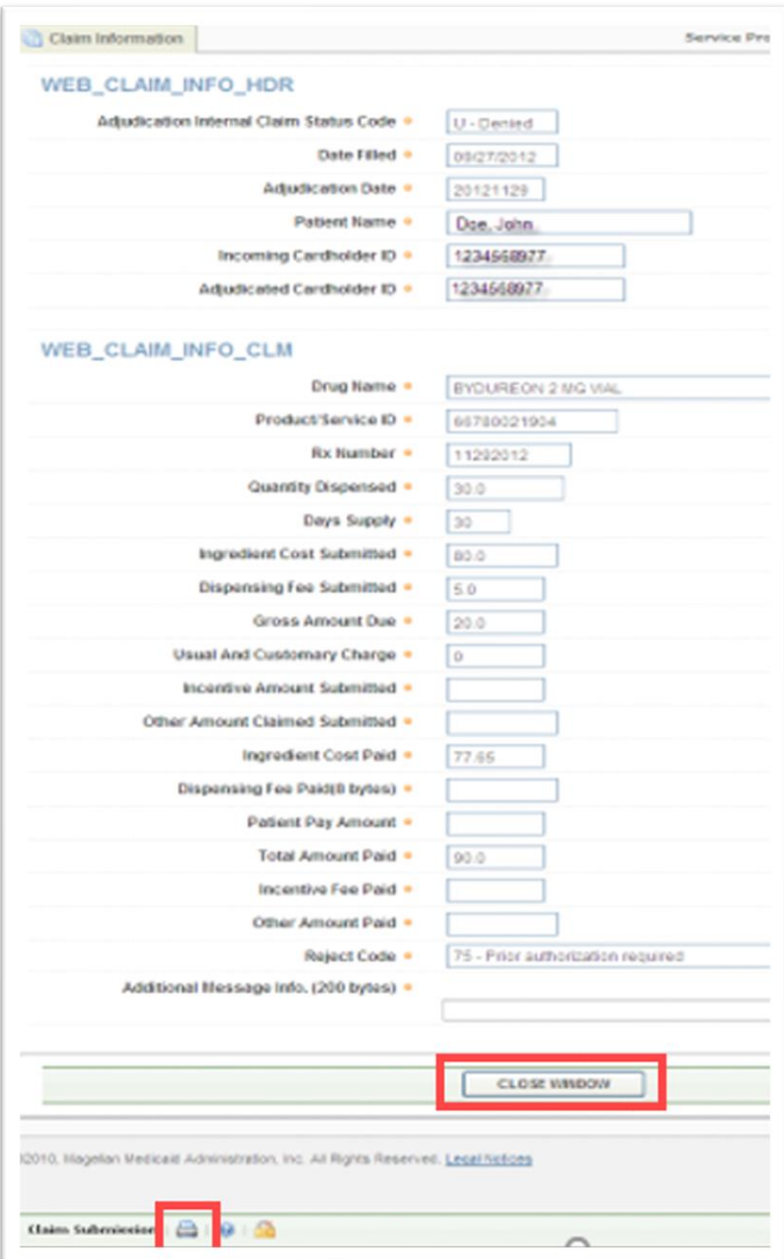

**Figure 5.1-4: Claim Information Window**

## <span id="page-40-0"></span>**5.2 Reversing a Claim**

There are three ways to reverse a claim:

1. A paid claim can immediately be reversed once the claim has been submitted and the Response window is visible.

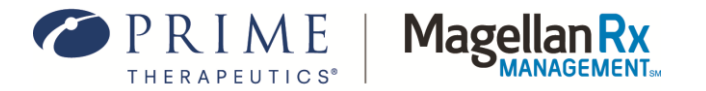

- 2. You can select the Reversal template from the Template Selection window (see *[Section](#page-5-1)  [3.0](#page-5-1)*).
- 3. You can search for a claim using the Cardholder ID and DOS and reverse the claim from the search results.

#### <span id="page-41-0"></span>**5.2.1 Reversing a Claim from the Response Window**

To reverse a claim directly from the Response window, select **Reverse Claim**. See *Figure 5.2.1.* The claim will then be reversed (see *Figure 5.2.1-2).*

> The Reverse Claim button only appears if the claim reached a "Paid" status. If the claim was rejected or denied, the Reverse Claim button does not appear.

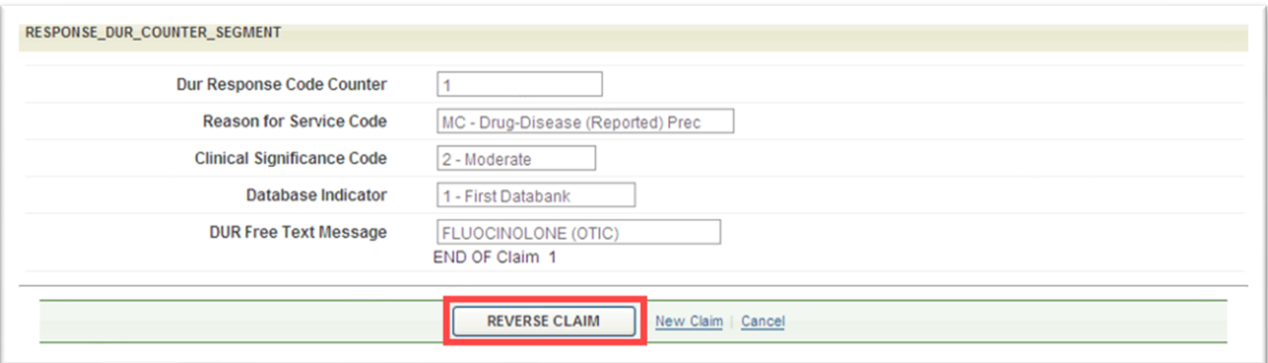

#### **Figure 5.2.1-1: Reverse Claim Button**

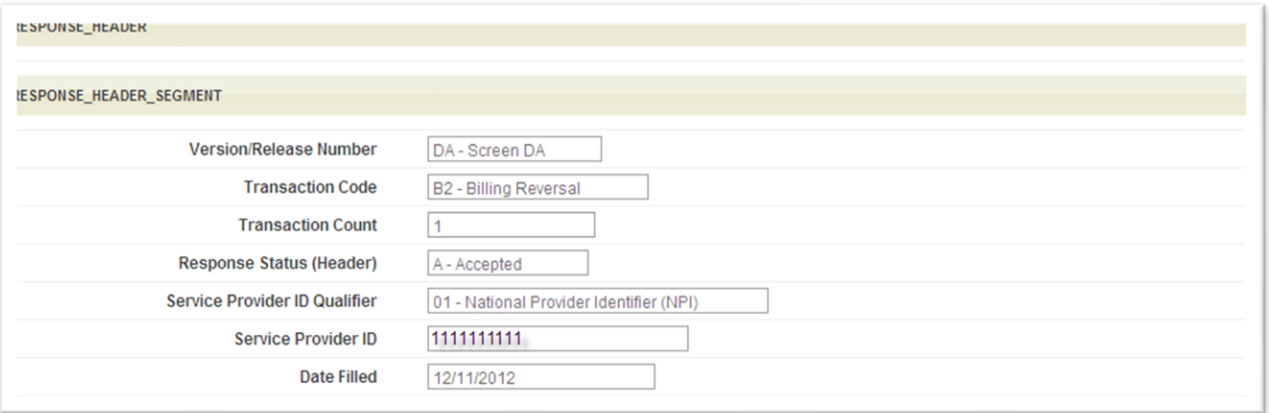

#### **Figure 5.2.1-2: Reversal of Claim**

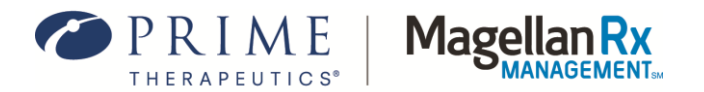

#### <span id="page-42-0"></span>**5.2.2 Reversing a Claim using the Reversal Template**

- 1. On the Selection tab, select **WEB\_REVERSAL\_VD.0** from the Templates drop-down list.
- 2. Complete the required fields in the Request Header and Request Claim segments. See *Figures 5.2.2.1-1* and *5.2.2.2-1*.
- 3. After completing the required and pertinent fields, select the **Submit Claim(s)** button (at the top or bottom of the screen).

All claim fields and values selected or entered in the Reversal Template should pertain to the claim being reversed. New claim information should not be entered or selected.

#### **Request Header Segment (Reversal)**

The fields included in the Request Header Segment (Reversal) (see *Figure 5.2.2.1-1*) align with the NCPDP Designations.

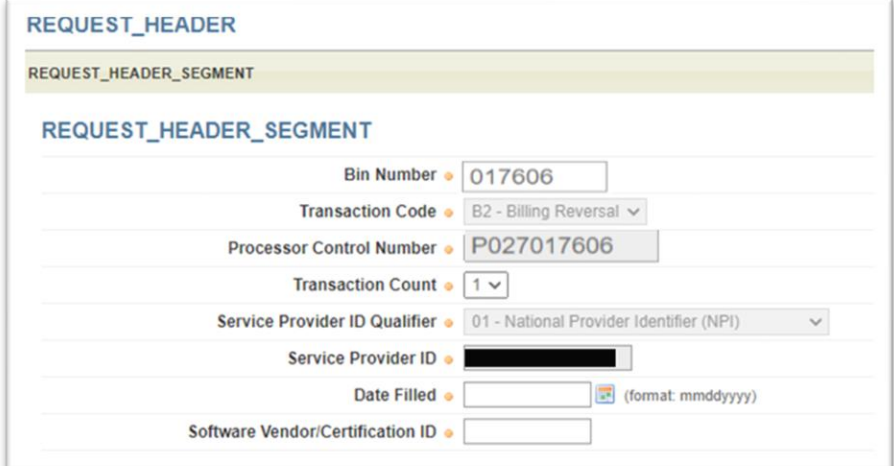

**Figure 5.2.2.1-1: Request Header Segment (Reversal)**

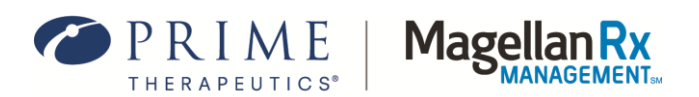

The following table provides field names, descriptions, and completion instructions for the Request Header Segment (Reversal) of the WCS tool. Red asterisks ( **\*** ) denote this is a required field.

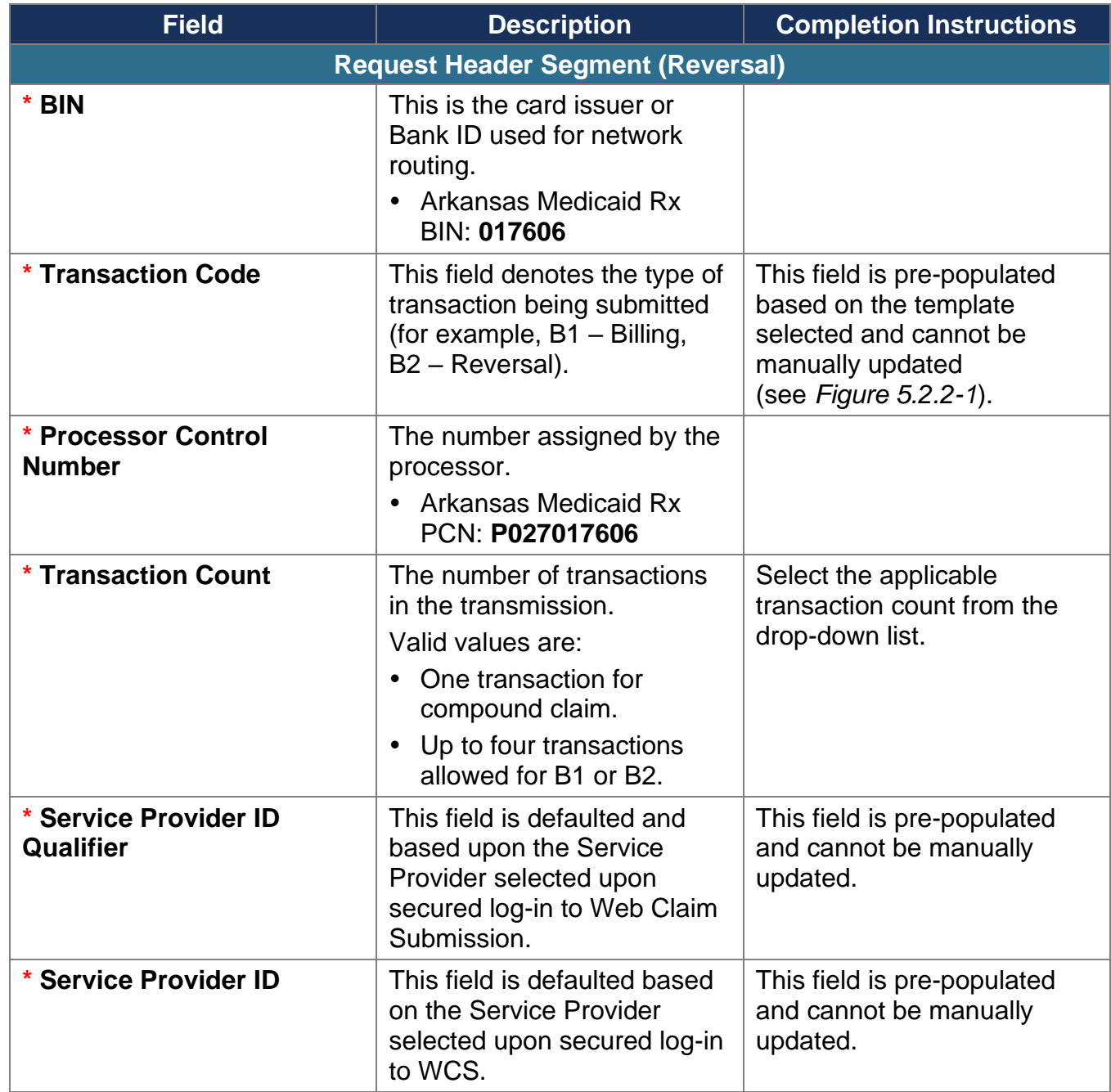

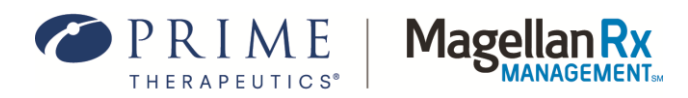

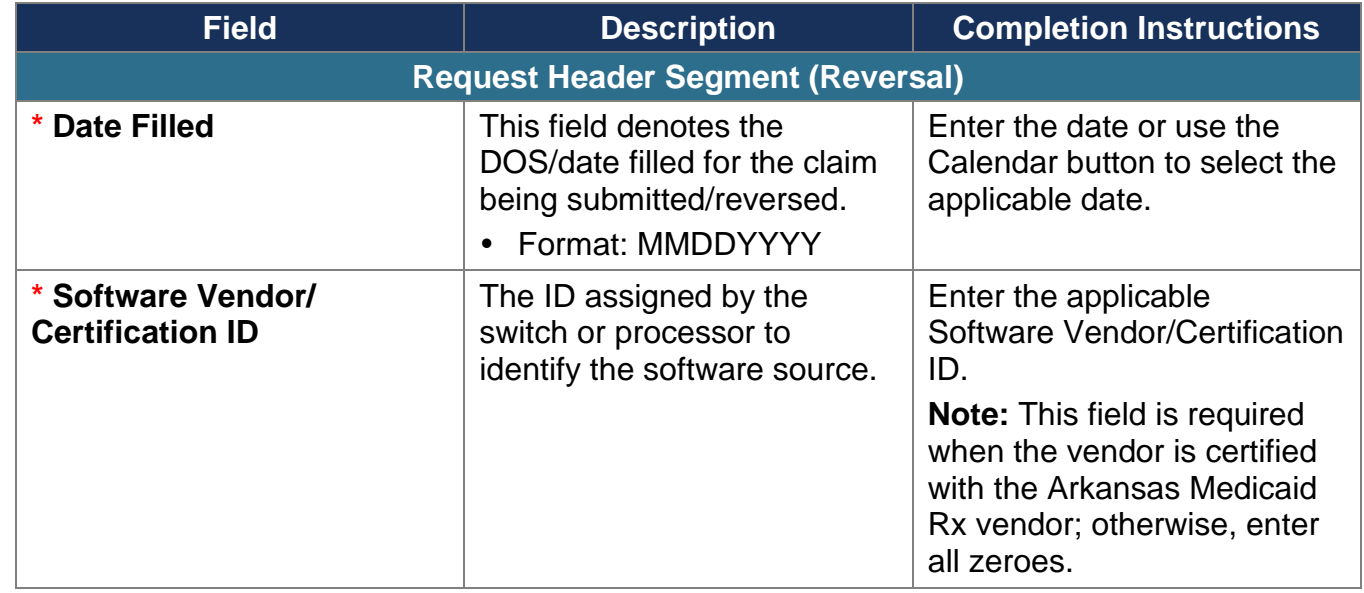

#### **Request Claim Segment (Reversal)**

The fields included in the Request Claim Segment (Reversal) (see *Figure 5.2.2.2-1)* align with the NCPDP Designations.

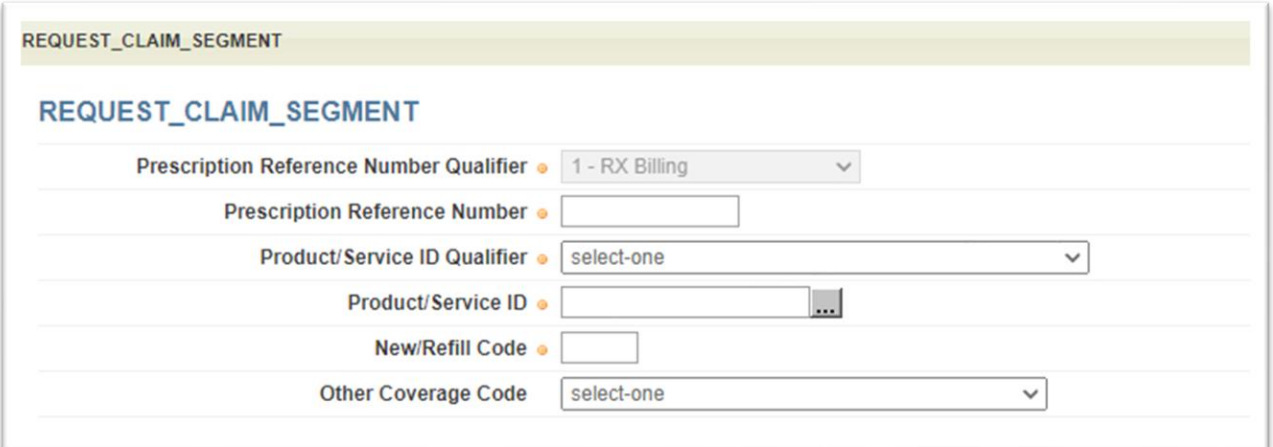

**Figure 5.2.2.2-1: Request Claim Segment (Reversal)**

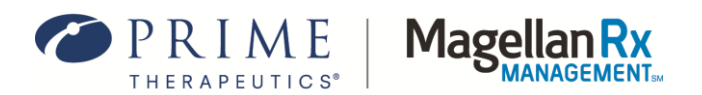

Any time a "Repeating Segment Navigation" is mentioned in the template, there will be an arrow(s) present to move to the next or previous segment. For example, if more than one SCC is needed on a given claim, use the arrow icon(s)  $\iff$  to move to the next or previous SCC segment(s).

The following table provides field names, descriptions, and completion instructions for the Request Claim Segment (Reversal) of the WCS tool. Red asterisks ( **\*** ) denote this is a required field.

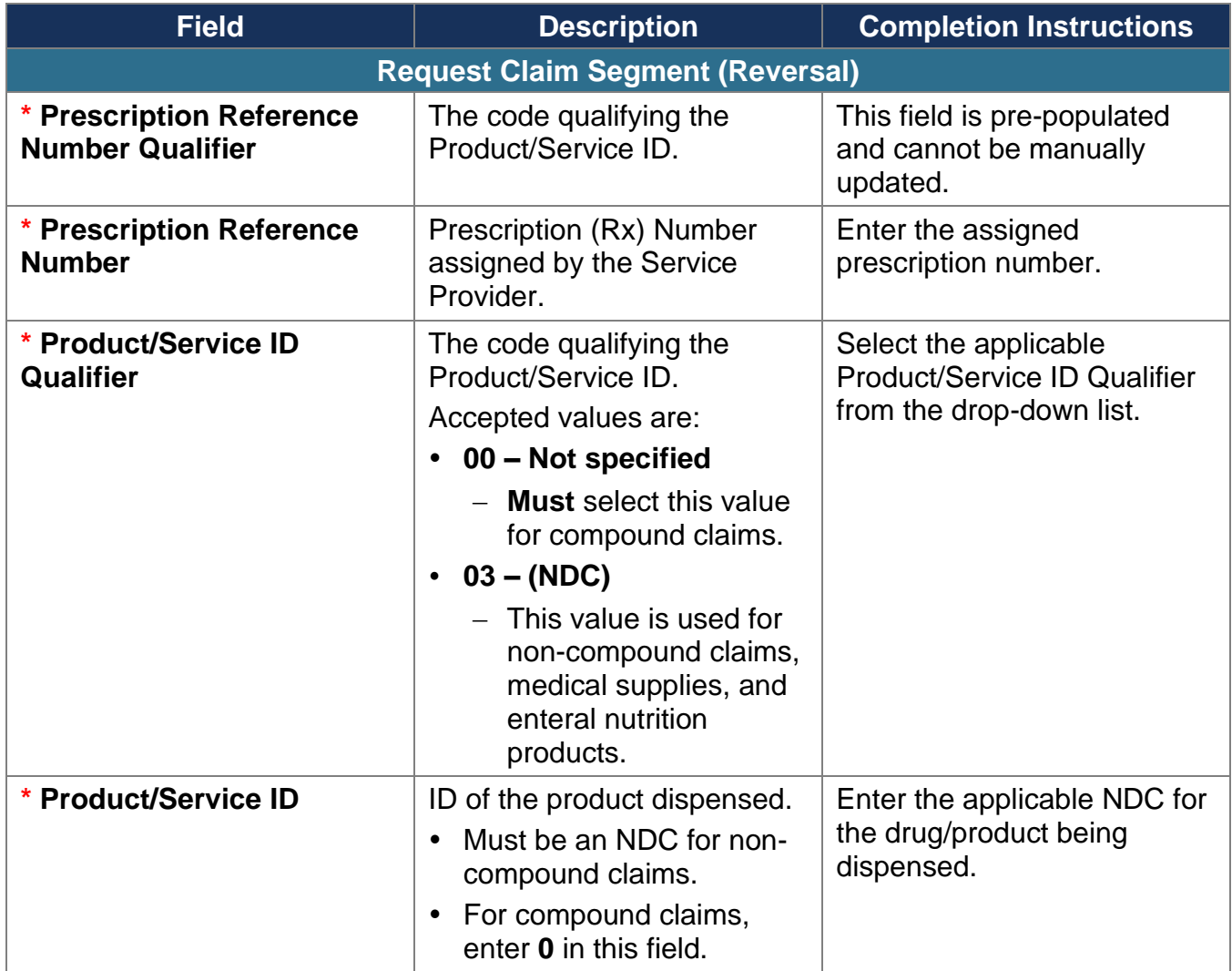

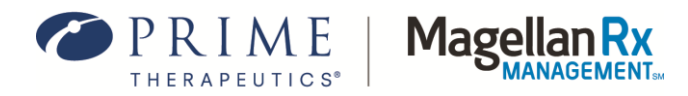

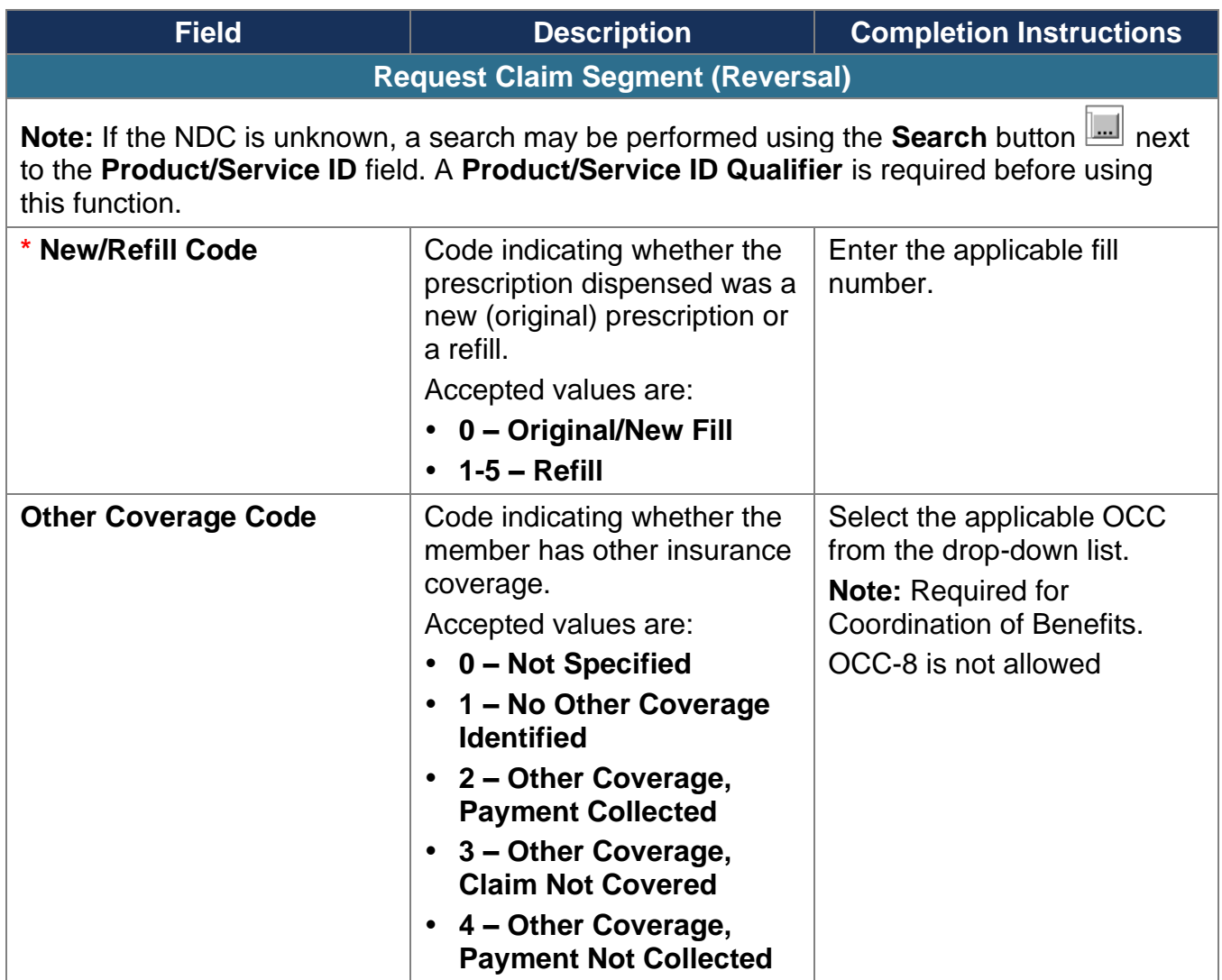

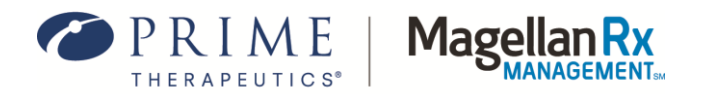

#### **Request COB Segment (Reversal)**

The fields included in the Request COB Segment (Reversal) (see *Figure 5.2.2.3-1*) align with the NCPDP Designations.

> The Request COB and Other Payer segments should only be populated if other coverage exists and is being billed for the member.

Any time a "Repeating Segment Navigation" is mentioned in the template, there will be an arrow(s) present to move to the next or previous segment.

For example, if more than one COB/Other Payments Count is

needed on a given claim, use the arrow icon(s)  $\iff$  to move to the next or previous COB/Other Payments Count segment(s).

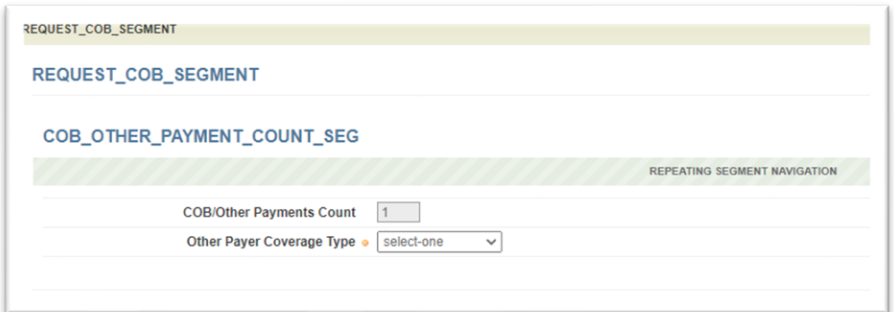

**Figure 5.2.2.3-1: Request COB Segment (Reversal)**

The following table provides field names, descriptions, and completion instructions for the Request COB Segment (Reversal) of the WCS tool. Red asterisks ( **\*** ) denote this is a required field.

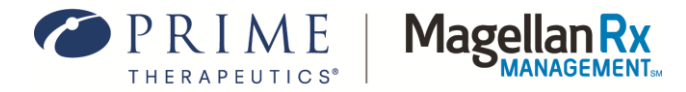

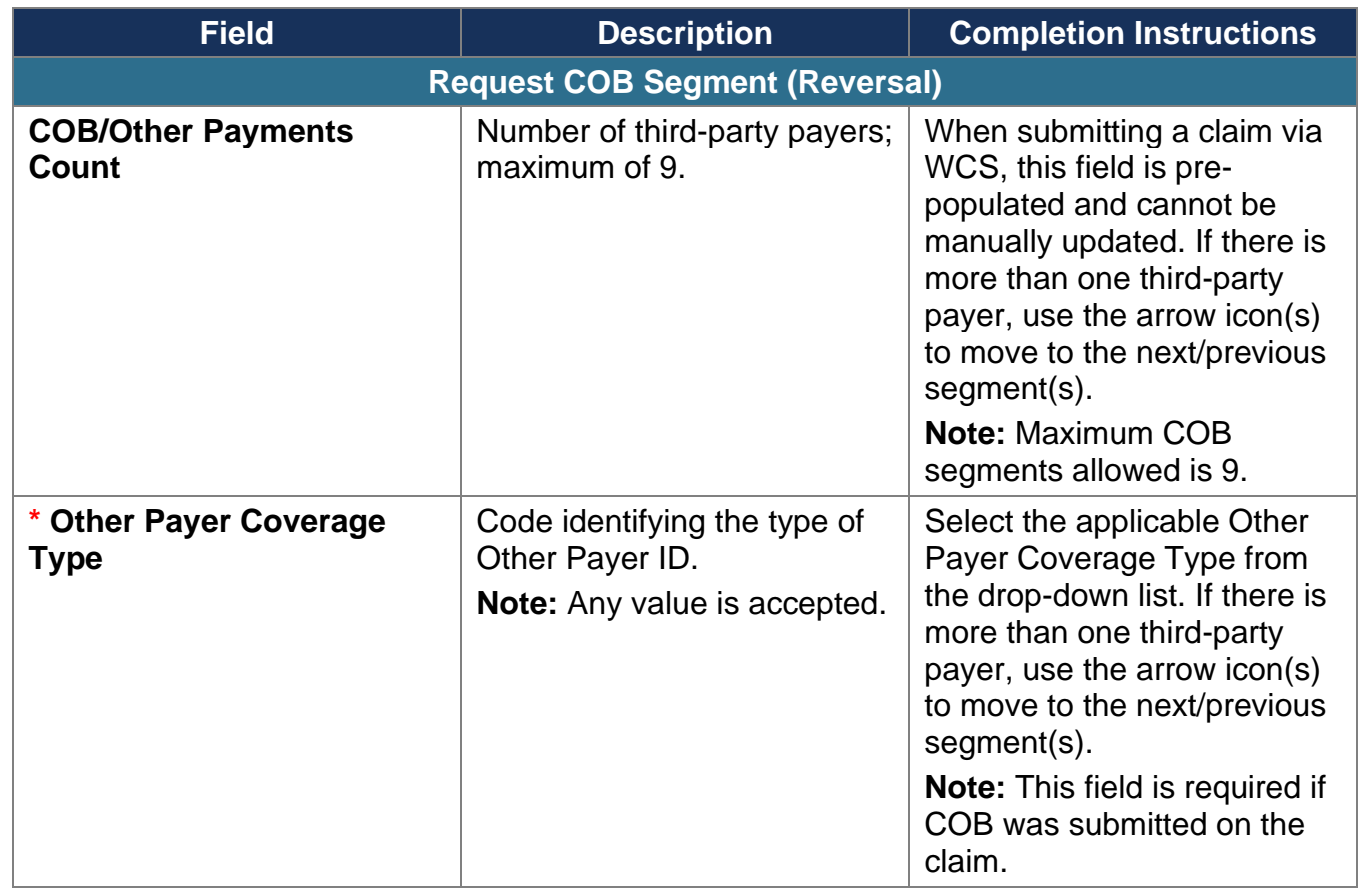

#### <span id="page-48-0"></span>**5.2.3 Reversing a Claim from the Search Results Selection Window**

- 1. Using the Claim Search function, look for the claim to be reversed. Refer to *[Section 5.1](#page-37-1)* for instructions on how to search for a particular claim.
- 2. After the claim has been found using the Claim Search function and the result window appears (see *Figure 5.2.3-1*).
- 3. Select the left-facing arrow in the Action(s) column.

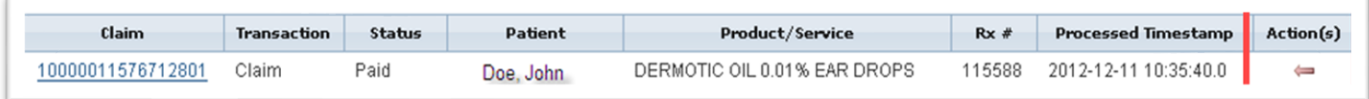

**Figure 5.2.3-1: Claim Search Result Window**

4. The Reversal Template will appear with the required information pre-populated. See *Figure 5.2.3-2*. Select **Reverse Claim(s)** to complete the reversal.

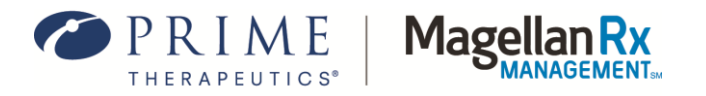

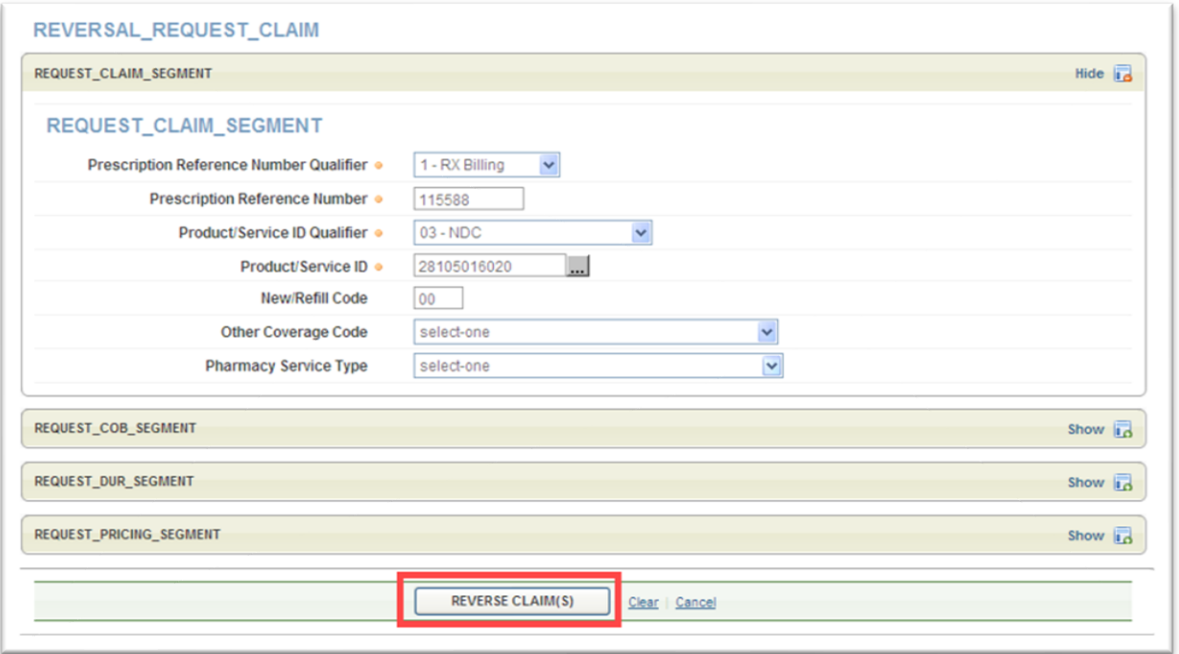

**Figure 5.2.3-2: Claim Reversal Data Entry Window**

## <span id="page-49-0"></span>**5.3 Resubmitting a Claim from the Search Results Selection Window**

1. Using the Claim Search function (see *Figure 5.3.1-1*), enter the required data and then select **Search**. The claim search result window will appear. See *Figure 5.3.1-2*.

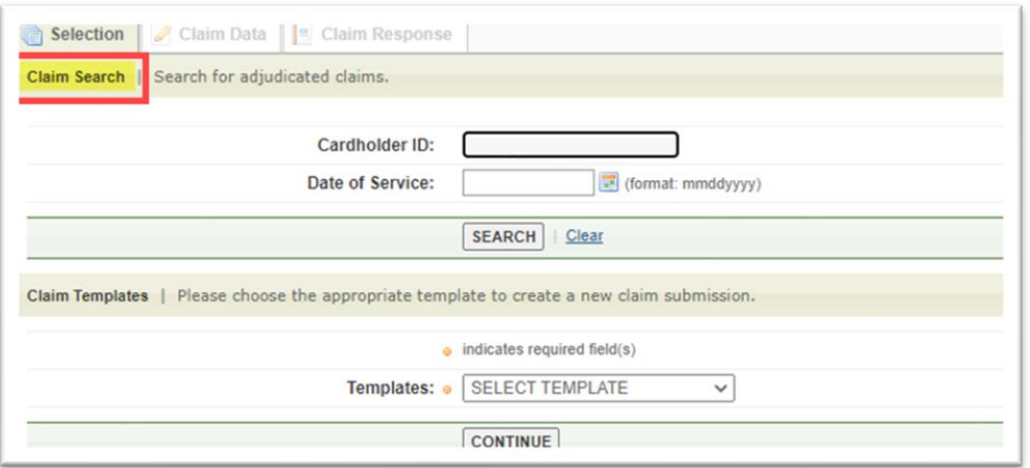

**Figure 5.3.1-1: Search Window**

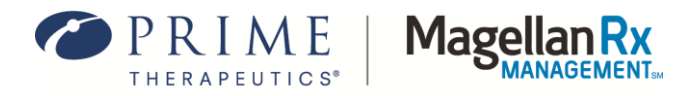

2. To resubmit a claim from the claim search results, select the **Resubmit** icon in the Action(s) column. See *Figure 5.3.1-2*. After the icon has been selected, all of the previously submitted fields and values from the initial claim submission will populate.

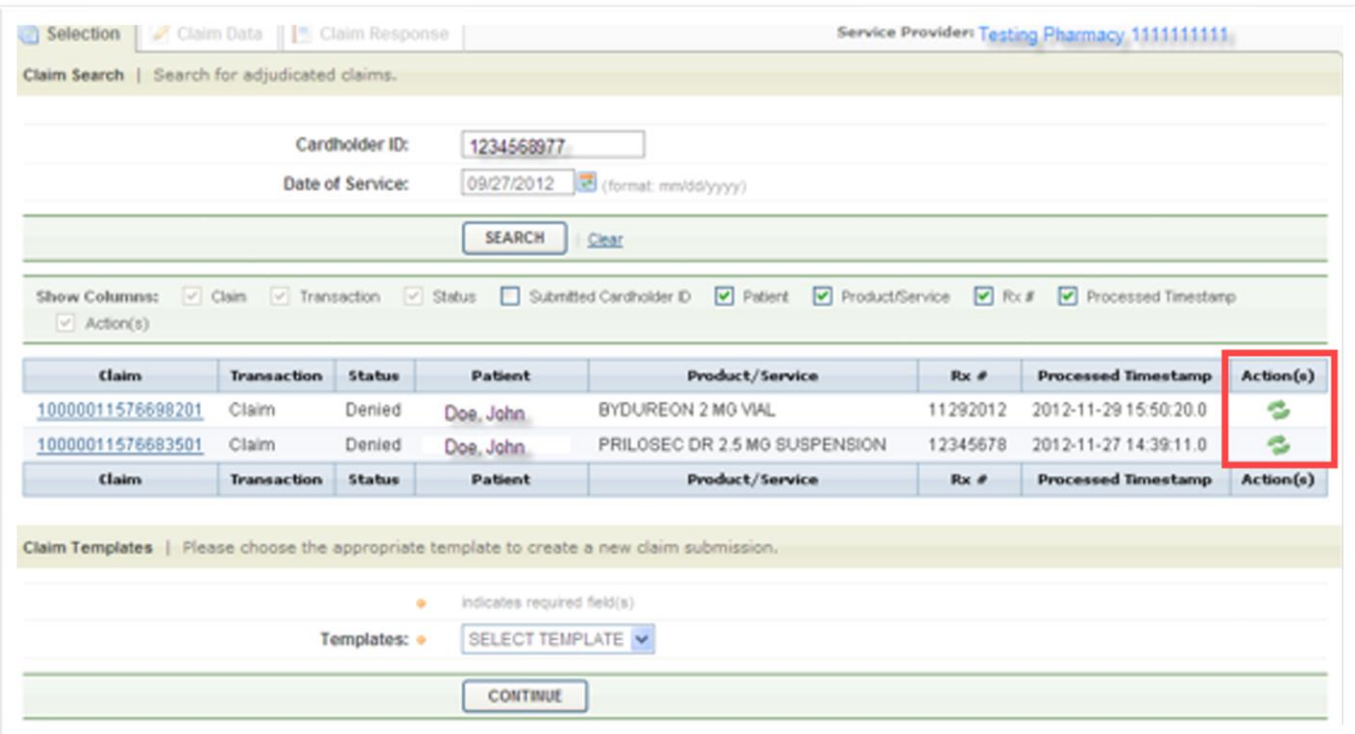

<span id="page-50-0"></span>**Figure 5.3.1-2: Adjudicated Claims Search – Result Window**

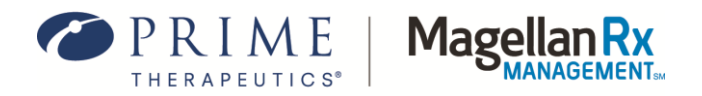

# **6.0 Acronyms**

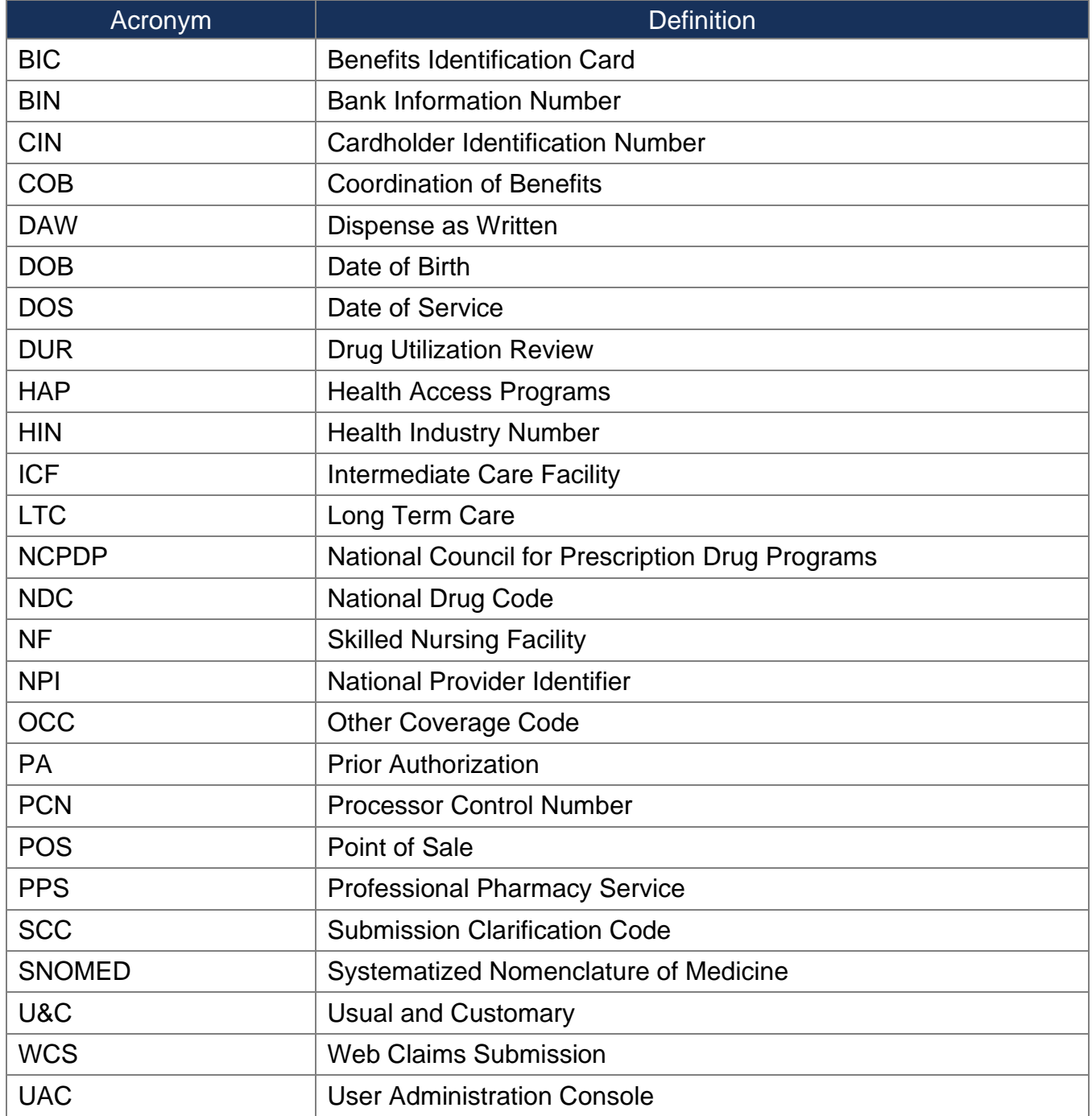